# **XPS TM** VODIČ ZA INSTALACIJU

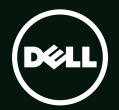

## **TM** XPS VODIČ ZA INSTALACIJU

Regulatorni model: P11F Regulatorni tip: P11F001

### **Napomene, oprezi i upozorenja**

- **NAPOMENA:** NAPOMENA naznačuje važne informacije koje vam pomažu da svoje računalo koristite na bolji način.
- **OPREZ: OPREZ naznačuje moguće oštećenje hardvera ili gubitak podataka i objašnjava kako izbjeći neki problem.**

**UPOZORENJE: UPOZORENJE naznačuje moguće oštećenje imovine, osobne ozljede ili smrt.**

Ako ste kupili računalo Dell™ n Series, sve upute za operacijski sustav Microsoft® Windows® u ovom dokumentu su nevažeće.

**Informacije navedene u ovom dokumentu podložne su promjeni bez prethodne obavijesti.**

#### **©2010 Dell Inc. Sva prava pridržana.**

 $\overline{\phantom{a}}$  , where  $\overline{\phantom{a}}$  , where  $\overline{\phantom{a}}$  , where  $\overline{\phantom{a}}$ 

Bilo kakvo umnožavanje ovih materijala bez pismenog dopuštenja tvrtke Dell Inc. strogo je zabranjeno.

Trgovački znakovi koji se koriste u ovom tekstu: *Dell*, logotip *DELL*, *XPS*, *Solution Station*, i *DellConnect* su trgovački znakovi tvtke Dell Inc.; *Intel, Pentium*, i *Centrino* su registrirani trgovački znakovi, a Core je trgovački znak tvrtke Intel Corporation u SAD id rugim zemljama; *Microsoft*, *Windows* i start gumb Windows su trgovački znakovi ili registrirani trgovački znakovi Microsoft Corporation u SAD i/ili drugim zemljama; *Blu‑ray Disc* je trgovački znak tvrtke Blu‑ray Disc Association; *Bluetooth* je registrirani trgovački znak u vlasništvu tvrtke Bluetooth SIG, Inc., a tvrtka Dell koristi ga pod licencom.

Ostali trgovački znakovi i nazivi koji se koriste u ovom dokumentu odnose se ili na entitete koji su vlasnici tih znakova i naziva ili njihovi proizvodi. Tvrtka Dell Inc. odriče se bilo kakvih vlasničkih interesa za navedene trgovačke znakove i trgovačke nazive, osim vlastitih.

# **Sadržaj**

# Postavljanje prijenosnog<br>računala XPS . . . . . . . . . . . . . . . . . . 7

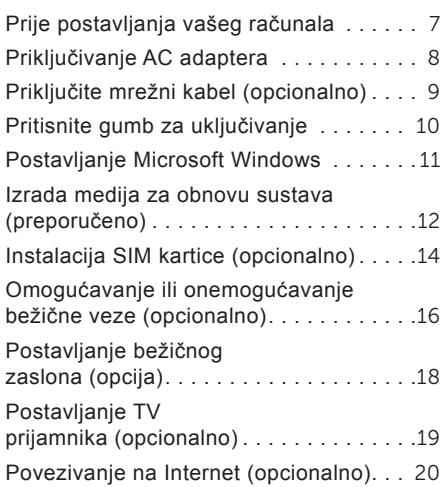

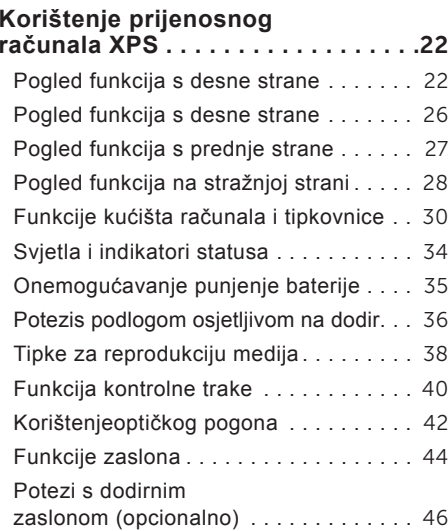

#### Sadržaj

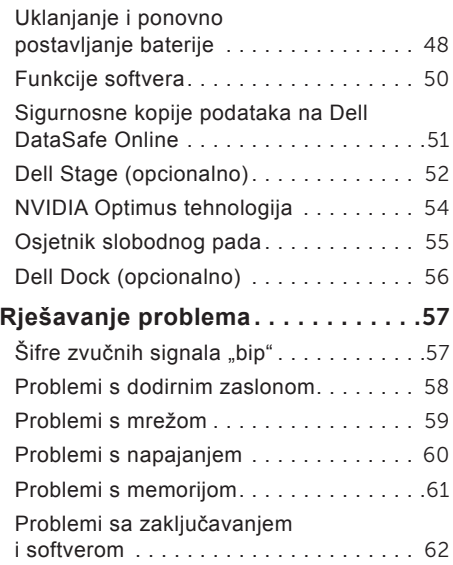

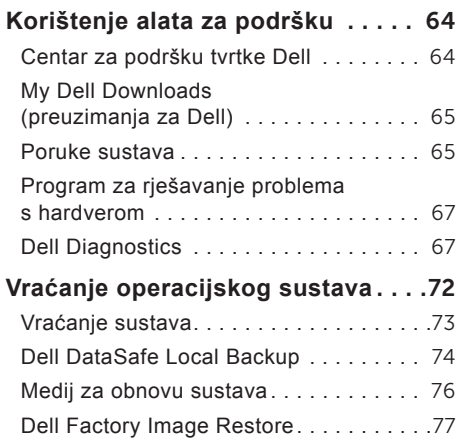

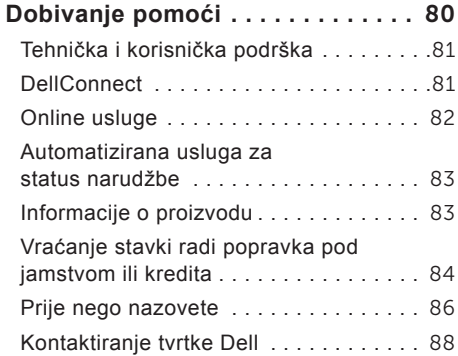

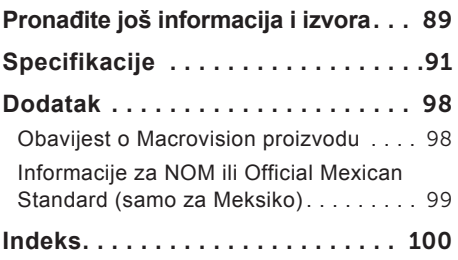

Sadržaj

# <span id="page-8-0"></span>**Postavljanje prijenosnog računala XPS**

Ovo poglavlje pruža informacije o postavljanju vašeg prijenosnog računala Dell™ XPS™.

#### **Prije postavljanja vašeg računala**

Kada pozicionirate svoje računalo, vodite računa da imate lagan pristup izvoru napajanja, prikladno prozračivanje i ravnu površinu za postavljanje svog računala.

Ograničeni protok zraka oko vašeg prijenosnog računala može dovesti do pregrijavanja. Za spriječavanje pregrijavanja vodite računa da ostavite najmanje 5,1 cm (2 inča) slobodnog prostora sa desne i lijeve strane. Nikada ne postavljajte računalo kada je uključeno u zatvoreni prostor, kao što je ormarić ili ladica.

**UPOZORENJE: Ventilacijske otvore nemojte blokirati, niti u njih gurati različite predmete ili dopustiti da se u njima nakupi prašina. Nemojte postavljati uključeno Dell računalo u prostore sa slabom cirkulacijom zraka, kao što je zatvoreni kovčeg ili na tekstilne proizvode kao što su tepisi ili sagovi. Ograničavanje protoka zraka može oštetiti računalo, smanjiti njegovu učinkovitost ili izazvati požar. Računalo uključuje ventilator kada se zagrije. Buka ventilatora je normalna i ne ukazuje na probleme s ventilatorom ili računalom.**

**OPREZ: Postavljanje ili slaganje teških ili oštrih predmeta na računalo može dovesti do trajnih oštećenja na računalu.**

## <span id="page-9-1"></span><span id="page-9-0"></span>**Priključivanje AC adaptera**

Priključite AC adapter na računalo i zatim ga uključite u električnu utičnicu ili uređaj za zaštitu od promjene napona.

**UPOZORENJE: AC adapter možete koristiti na električnim utičnicama širom svijeta. Međutim, u različitim se zemljama mogu koristiti različite utičnice i razdjelnici napajanja. Korištenje neodgovarajućeg kabela ili nepravilno priključenje kabela na razdjelnik napajanja ili električnu utičnicu može dovesti do požara ili oštećenja računala.**

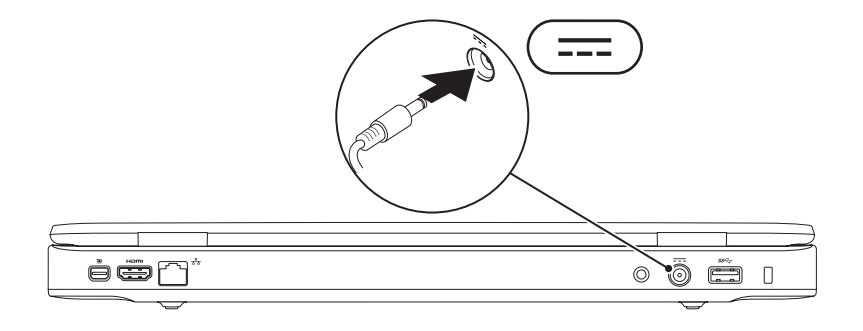

Postavljanje prijenosnog računala XPS

#### <span id="page-10-0"></span>**Priključite mrežni kabel (opcionalno)**

Kako biste koristili priključak žične mreže, priključite mrežni kabel.

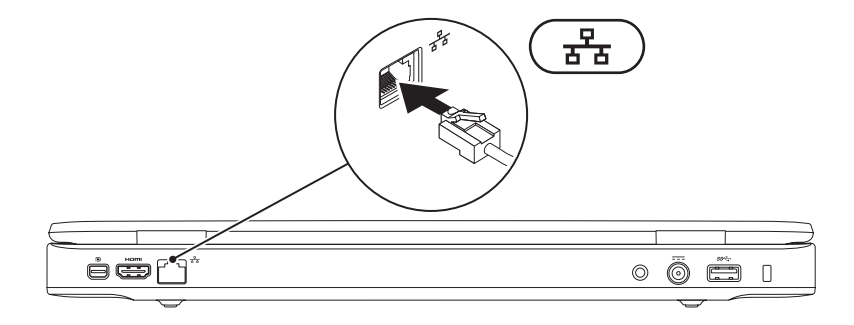

#### <span id="page-11-0"></span>**Pritisnite gumb za uključivanje**

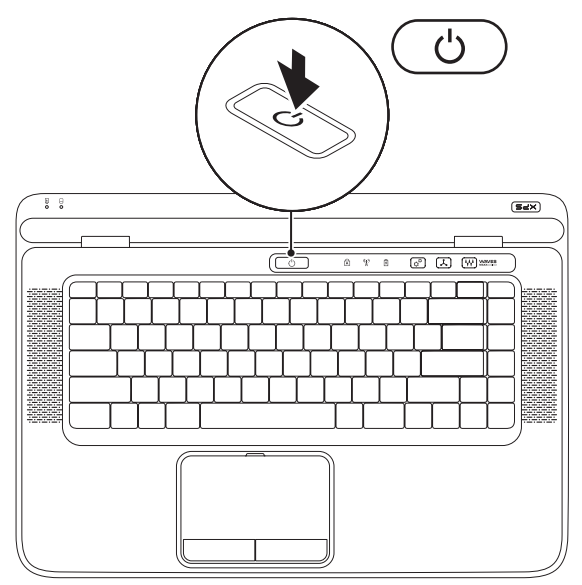

#### <span id="page-12-0"></span>**Postavljanje Microsoft Windows**

Vaše Dell računalo je prethodno konfigurirano s operacijskim sustavom Microsoft® Windows®. Za postavljanje Windowsa po prvi puta, slijedite upute na zaslonu. Ovi koraci su obvezni i potrebno je nešto vremena za dovršetak. Zasloni postavljanja sustava Windows vode vas kroz nekoliko postupaka, uključujući prihvaćanje sporazuma o licenci, postavljanje svojstava i postavljanje internetske veze.

**OPREZ: Ne prekidajte postupak postavljanja operativnog sustava. Ako to uradite svoje računalo možete učiniti neupotrebljivim i trebate ponovno instalirati operacijski sustav.**

- **NAPOMENA:** Za optimalan rada računala preporučamo da preuzmete i instalirate najnoviji BIOS i upravljačke programe za svoje računalo koji se nalaze na **support.dell.com**.
- **ZA NAPOMENA:** Za više informacija o operacijskom sustavu i značajkama idite na **support.dell.com/MyNewDell**.

## <span id="page-13-0"></span>**Izrada medija za obnovu sustava (preporučeno)**

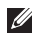

**NAPOMENA:** Preporučamo da izradite medij za obnovu sustava čim postavite opracijski sustav Microsoft Windows.

Medij za obnovu sustava može se koristiti za obnovu vašeg računala u radno stanje u vrijeme kad je kupljen, uz očuvanje podataka (bez da imate medij *operacijskog sustava*). Možete koristiti medij za obnovu sustava ako su promjene na tvrdom disku, programskoj opremi i drugim postavkama sustava dovele računalo u neželjeno operativno stanje.

Za izradu medija za obnovu sustava trebate sljedeće:

- Dell DataSafe Local Backup
- USB ključ s minimalnim kapacitetom od 8 GB ili DVD-R/DVD+R/Blu-ray Disc™
- **NAPOMENA:** Dell DataSafe Local Backup ne podržava diskove za višekratno zapisivanje.

Za izradu medija za obnovu sustava:

- 1. osigurajte da je priključen AC adapter (pogledajte "Priključivanje AC adaptera" na stranici [8](#page-9-1)).
- 2. Umetnite disk ili USB ključ u računalo.
- 3. Kliknite na **Start** → **Sve Programi**→ **Dell DataSafe Local Backup**.
- 4. Kliknite na **Izrada medija za obnovu**.
- 5. Slijedite upute na zaslonu.

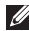

**NAPOMENA:** Za informacije o korištenju medija za obnovu operacijskog sustava pogledajte .Medij za obnovu sustava" na stranici [76](#page-77-1).

## <span id="page-15-0"></span>**Instalacija SIM kartice (opcionalno)**

**NAPOMENA:** Ako za povezivanje s internetom koristite EVDO karticu, nije potrebno instalirati SIM karticu.

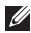

**NAPOMENA:** Instaliranje mini B-CAS kartice u utor za SIM karticu je potrebno radi postavljanja digitalne ISDB-T u Japanu.

Instaliranje kartice modula za identifikaciju pretplatnika (eng. Subscriber Identity Module (SIM)) na vaše računalo omogućuje vam da se priključite na Internet. Za pristup Internetu morate biti unutar mreže svoga davatelja usluga mobitela.

Za instalaciju SIM kartice:

- 1. Isključite računalo.
- 2. Uklonite bateriju (pogledajte "Uklanjanje i ponovno postavljanje baterije" na stranici [48](#page-49-1)).
- 3. U pregradi za bateriju umetnite SIM karticu u utor za SIM karticu.
- 4. Ponovno postavite bateriju (pogledajte "Uklanjanje i ponovno postavljanje baterije" na stranici [48](#page-49-1)).
- 5. Uključite računalo.

Za uklanjanje SIM kartice pritisnite i izbacite SIM karticu.

#### Postavljanje prijenosnog računala XPS

- pregrada za bateriju
- utor za SIM karticu
- SIM kartica

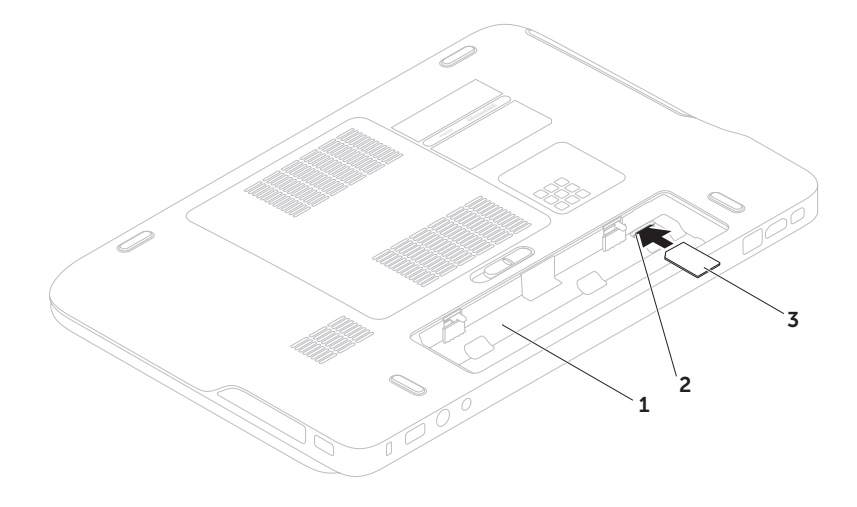

### <span id="page-17-1"></span><span id="page-17-0"></span>**Omogućavanje ili onemogućavanje bežične veze (opcionalno)**

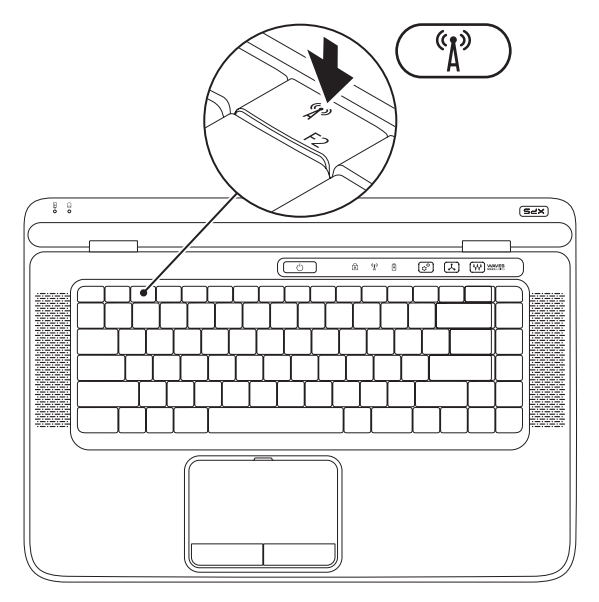

Za omogućavanje ili onemogućavanje bežične veze:

- 1. Osigurajte da je računalo uključeno.
- 2. Pritisnite tipku bežične veze  $\binom{6}{1}$  na retku funkcijskih tipki na tipkovnici. Trenutačni status bežičnih radija prikazuje se na zaslonu.

Bežično omogućeno

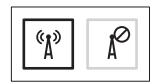

Bežično onemogućeno

3. Ponovno pritisnite tipku za bežično <sup>«ka</sup>kako biste prebacili između stania bežično omogućeno ili onemogućeno.

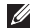

**NAPOMENA:** Tipka za bežično omogućuje vam brže isključivanje bežičnih radija (Wi-Fi i Bluetooth®), kao recimo kad se od vas traži da onemogućite svea bežična radija primjerice tijekom leta zrakoplovom.

## <span id="page-19-0"></span>**Postavljanje bežičnog zaslona (opcija)**

**ZA NAPOMENA:** Bežični zaslon možda ne bude podržan na svim računalima.

Bežični zaslon može se postaviti samo na računalima s:

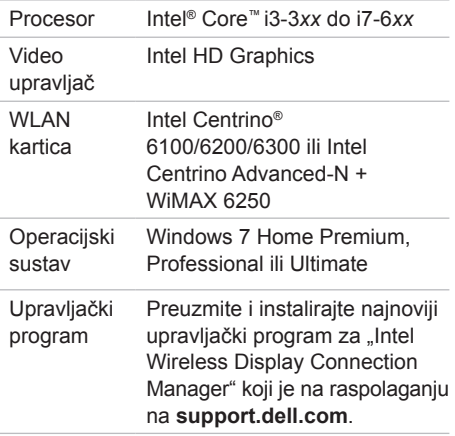

Za postavljanje bežičnog zaslona na vašem računalu:

- 1. Osigurajte da je računalo uključeno.
- 2. Osigurajte da je omogućena bežična veza (pogledajte "Omogući ili onemogući bežičnu vezu" na stranici [16](#page-17-1)).
- 3. Priključite adapter za bežični zaslon na TV.
- **NAPOMENA:** Adapter za bežični zaslon nije isporučen uz vaše računalo i mora se kupiti odvojeno.
- 4. Uključite TV i adapter za bežični zaslon.
- 5. Odaberite odgovarajući video izvor za svoj TV, kao što je HDMI1, HDMI2 ili S-Video.
- 6. Dvaput kliknite na ikonu Intel® bežični zaslon **na radnoj površini**. Prikazuje se prozor **Intel® bežični zaslon**.
- <span id="page-20-0"></span>7. Odaberite **Skeniraj za raspoložive zaslone**.
- 8. Odaberite svoj adapter za bežični zaslon iz popisa **Detektiraj bežične zaslone**.
- 9. Unesite sigurnosni kod koji se prikazuje na vašoj TV.
- Za omogućavanje bežičnog zaslona:
- 1. Dvaput kliknite na ikonu Intel® bežični zaslon na radnoj površini. Prikazuje se prozor **Intel bežični zaslon**.
- 2. Odaberite **Spoji se na postojeći adapter**.
- 

**ZA NAPOMENA:** Za informacije o bežičnom zaslonu pogledajte dokumentaciju koja je isporučena uz vaš adapter bežičnog zaslona.

## **Postavljanje TV prijamnika (opcionalno)**

**ZA NAPOMENA:** Dostupnost TV prijamnika može se razlikovati od regije do regije.

Za postavljanje TV prijemnika:

- 1. Ako već nije umetnuta, isključite računalo i umetnite mini B-CAS karticu u utor za SIM karticu na vašem računalu (samo Japan).
- 2. Prikliučite kabel TV/digitalne antene ili kabel adaptera u priključak antene na vašem računalu.
- 3. Uključite računalo.
- 4. Kliknite na **Start** → **Svi programi**→ **Windows Media Center**→ **Zadaci**→ **Postavke**→ **TV**.
- 5. Slijedite upute na zaslonu.

## <span id="page-21-0"></span>**Povezivanje na Internet (opcionalno)**

Za povezivanje s Internetom potreban vam je vanjski modem ili priključak na mrežu i davatelj internetskih usluga (ISP).

Ako vanjski USB modem ili WLAN adapter nije dio vaše originalne narudžbe, kupovinu možete izvršiti na **www.dell.com**.

#### **Postavljanje žične veze**

- Ako koristite dial-up vezu, prije postavljanja internetske veze priključite telefonsku liniju u opcionalni vanjski USB modem i zidnu telefonsku utičnicu.
- Ako koristite DSL vezu ili vezu uz pomoć kabelskog/satelitskog modema, za upute za postavljanje obratite se svome davatelju internetskih ili mobilnih usluga.
- Za dovršetak postavljanja vaše žične internetske veze slijedite upute u odlomku "Postavljanje internetske veze" na stranici [21](#page-22-0).

#### **Postavljanje bežične veze**

**NAPOMENA:** Za postavljanje bežičnog usmjernika pogledajte dokumentaciju koja je isporučena s usmjernikom.

Prije no što možete koristiti bežičnu internetsku vezu trebate spojiti bežični usmjernik.

Za postavljanje veze putem bežičnog usmjernika:

- 1. Osigurajte da je bežična veza omogućena na vašem računalu (pogledajte "Omogući ili onemogući bežičnu vezu" na stranici [16](#page-17-1)).
- 2. Spremite i zatvorite sve otvorene datoteke i izađite iz svih otvorenih programa.
- **3.** Kliknite na Start <sup>**→ Control Panel**</sup> (Upravljačka ploča).
- 4. U okviru za pretraživanie upišite mreža i potom kliknite na **Centar za mrežu i dijeljenje**→ **Povezivanje na mrežu**.
- 5. Za dovršetak postavljanja slijedite upute na zaslonu.

#### <span id="page-22-0"></span>**Postavljanje internetske veze**

Davatelii internetskih usluga i njihove ponude variraju od zemlje do zemlje. Za ponude koje su na raspolaganju u vašoj zemlji obratite se davatelju internetskih usluga.

Ako se ne možete priključiti na Internet, a ranije ste to mogli, možda usluge davatelja internetskih usluga trenutno nisu dostupne. Obratite se davatelju internetskih usluga za provjeru statusa usluge ili se pokušajte ponovo priključiti kasnije.

Pri ruci imajte spremne informacije o ISP-u. Ako nemate davatelja internetskih usluga, možete ga pronaći pomoću čarobnjaka **Povezivanje s Internetom**.

Za postavljanje internetske veze:

- 1. Spremite i zatvorite sve otvorene datoteke i izađite iz svih otvorenih programa.
- 2. Kliknite na **Start** → **Upravljačka ploča**.
- 3. U okviru za pretraživanje upišite mreža i potom kliknite **Centar za mrežu i dijeljenje**→ **Postavljanje nove veze ili mreže**→ **Povezivanje na Internet**.

Prikazuje se prozor **Povezivanje na Internet**.

- **NAPOMENA:** Ako ne znate koju vrstu  $\mathscr{M}$ veze da odaberete, kliknite na **Pomoć prilikom odabira** ili se obratite svom davatelju internetskih usluga.
- 4. Kako biste dovršili postavljanje slijedite upute na zaslonu i koristite informacije o postavljanju koje ste dobili od vašeg davatelja internetskih usluga.

# <span id="page-23-0"></span>**Korištenje prijenosnog računala XPS**

Ovaj odlomak pruža informacije o funkcijama dostupnim na vašem prijenosnom računalu Dell™ XPS™.

#### **Pogled funkcija s desne strane**

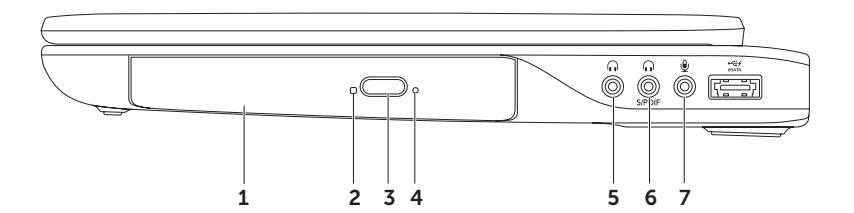

- 1 **Optički pogon**  reproducira ili snima CD-ove, DVD-ove, Blu-ray diskove (opcionalno). Za više informacija pogledajte odlomak "Korištenje optičkog pogona" na stranici [42](#page-43-1).
- 2 **Svjetlo optičkog pogona**  treperi kada pritisnete gumb za izbacivanje na optičkom pogonu ili kada umetnete disk i on se počne očitavati.
- 3 **Gmb za izbacivanje na optičkom pogonu**  Kad se pritisne otvara ladicu optičkog pogona.
- 4 **Otvor za izbacivanje u nuždi**  koristi se za otvaranje optičkog pogona ako se ne otvori kada pritisnete gumb za izbacivanje na optičkom pogonu. Za više informacije pogledajte odlomak "Korištenje otvora za izbacivanje u nuždi" na stranici [42](#page-43-2).
- 5 **Priključak audio izlaza/slušalica**  priključci za jedan par slušalica ili zvučnika, ili zvučnog sustava.
- 6 **Slušalice/digitalni S/PDIF combo priključak**  priključuje pojačala, zvučnike ili TV-e za digitalni audio izlaz. Također se može koristiti i za priključivanje para slušalica.
- 7 **Priključak za audio ulaz/mikrofon** priključci za mikrofon ili ulazni signal za korištenje uz audio programe.

**NAPOMENA:** Možete postaviti 5.1 kanalne zvučnike korištenjem tri audio priključka (5, 6 i 7) ili korištenjem S/PDIF priključka (6).

Korištenje prijenosnog računala XPS

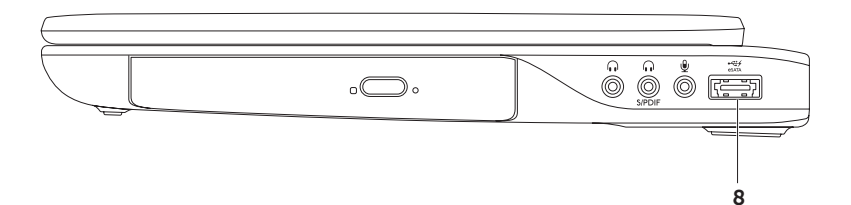

8 **eSATA/USB combo priključak s USBPowerShare** — priključuje se na eSATA kompatibilne uređaje za pohranu (kao što su vanjski pogoni tvrdog diska ili optički pogoni) ili USB uređaje (kao što su miš, tipkovnica, pisač, vanjski pogon ili MP3 player). USB PowerShare značajka omogućuje vam da punite USB uređaje kad je računalo uključeno/ isključeno ili u stanju mirovanja.

**NAPOMENA:** Određene USB uređaje nije moguće puniti kad je računalo isključeno ili u Sstanju mirovanja. U takvim slučajevima uključite računalo kako biste punili uređaj.

**NAPOMENA:** Ako isključite računalo tijekom punjenja USB uređaja, uređaj se prestaje puniti. Za nastavak punjenja odspojite USB uređaj i ponovno ga priključite.

**NAPOMENA:** Funkcija USB PowerShare automatski se isključuje kad preostane 10% napunjenosti baterije.

#### <span id="page-27-0"></span>**Pogled funkcija s desne strane**

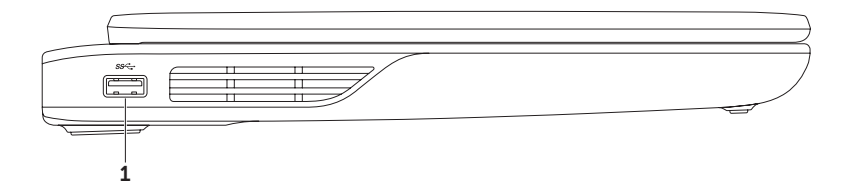

**1 USB 3.0 priključak** — priključuje USB uređaje, kao što su miš, tipkovnica, pisač, vanjski pogon ili MP3 player.

#### <span id="page-28-0"></span>**Pogled funkcija s prednje strane**

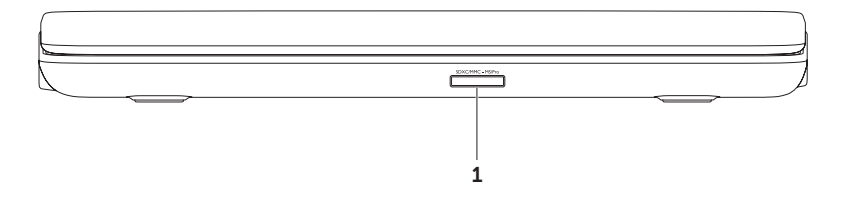

**SDXCMMC-MSPro** Čitač medijskih kartica 9-u-1 — pruža brz i pouzdan način za pregled i dijeljenje digitalnih fotografija, glazbe, videa i dokumenata pohranjenih na memorijskim karticama. Za podržane memorijske kartice pogledajte poglavlje. Specifikacije" na stranici [91](#page-92-1).

**NAPOMENA:** Vaše se računalo isporučuje s plastičnom praznom karticom instaliranom u utor za medijsku karticu. Prazne kartice zaštićuju nekorištene utore od prašine i drugih čestica. Spremite praznu karticu za korištenje kad u utorima nema medijske kartice; prazne kartice iz drugih računala možda ne odgovaraju vašem računalu.

### <span id="page-29-0"></span>**Pogled funkcija na stražnjoj strani**

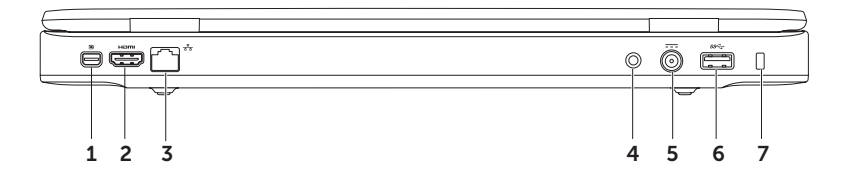

- 1 **P Prikliučak Mini-DisplavPort** priključak standardnog digitalnog sučelja koje podržava vanjske DisplayPort monitore i projektore.
- 2 **HDMI priključak** priključci za TV za oba 5.1 audio i video signala.

**NAPOMENA:** Kada se koristi uz monitor, omogućeno je čitanje samo video signala.

- 3 **Priključak za mrežu** priključuje vaše računalo na mrežu ili širokopojasni uređaj ako koristite žičnu mrežu.
- 4 **Antena u priključku (na podržanim modelima)** priključena na vanjsku antenu (uključeno) ili koaksijalni kabel s adapterom (adapter uključen) za gledanje programa uz pomoć kartice za TV prijamnik (opcionalno).
- 5 **Priključak AC adaptera** priključuje AC adapter za napajanje računala i puni bateriju.
- 6 **USB 3.0 priključak** priključuje USB uređaje, kao što su miš, tipkovnica, pisač, vanjski pogon ili MP3 player.
- 7 **Utor za sigurnosni kabel** priključuje komercijalno dostupne sigurnosne kabele na računalo. **NAPOMENA:** Prije nego što kupite sigurnosni kabel, uvjerite se da odgovara utoru za sigurnosni kabel na vašem računalu.

#### <span id="page-31-0"></span>**Funkcije kućišta računala i tipkovnice**

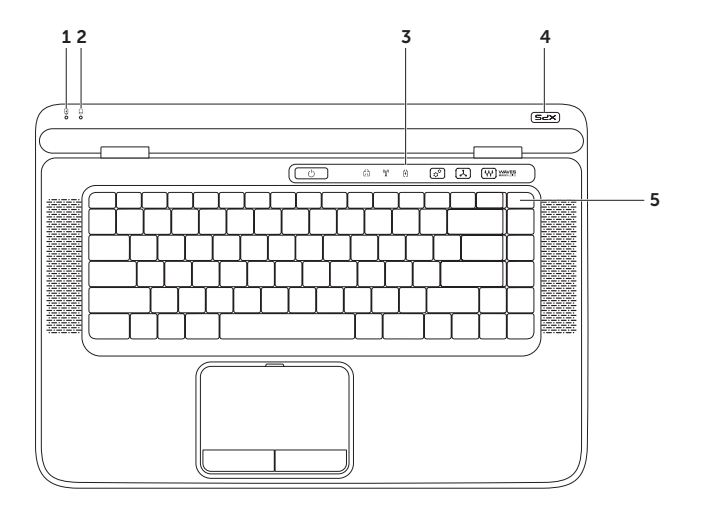

- 1 **1 B** svietlo statusa baterije naznačuje stanje napunjenosti baterije. Za više informacija o svjetlu indikatora napajanja/baterije pogledajte "Svjetla i indikatori statusa" na stranici [34](#page-35-1).
- 2 **Svjetlo aktivnostitvrdog pogona** uključuje se kada računalo očitava ili zapisuje podatke. Puno bijelo svjetlo naznačuje aktivnost tvrdog pogona.

**OPREZ: Kako biste izbjegli gubitak podataka, nikada ne isključujte računalo kad je uključeno svjetlo aktivnosti tvrdog pogona.**

- 3 **Kontrolna traka** Na kontrolnoj traci nalaze se gumb za napajanje, svjetla statusa i kontrole osjetljive na dodir. Za više informacija o kontrolnoj traci pogledajte "Funkcije kontrolne trake" na stranici [40](#page-41-1).
- 4 **Svijetlo logotipa XPS**  svjetlo na logotipu XPS naznačuje stanje napajanja. Za više informacija o svjetlu logotipa pogledajte "Svjetla i indikatori statusa" na stranici [34](#page-35-1).
- 5 **Redak funkcijske tipke** u njemu se nalazi tipka za omogućavanja ili onemogućavanje dvostrukog zaslona  $\Box \Box$ , tipka za omogućavanje ili onemogućavanje bežične veze  $\Lambda^{\delta}$ . tipka statusa napunjenosti baterije  $\Box$ , tipke za povećanje  $\Diamond \blacktriangle$  i smanjenje svjetline  $\Diamond \blacktriangledown$ , tipka za omogućavanje ili onemogućavanje podloge osjetljive na dodir **E3** i multimedijske tipke.

Za više informacija o multimedijskim tipkama pogledajte "Tipke za reprodukciju multimedija" na stranici [38](#page-39-1).

#### Korištenje prijenosnog računala XPS

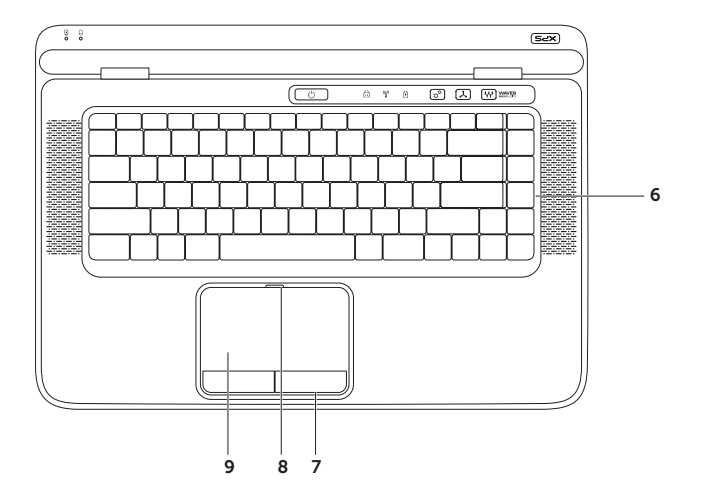

- 6 **Tipkovnica/Tipkovnica sa osvjetljenjem (opcionalno)** opcionalna tipkovnica sa osvjetljenjem pruža vidljivost u tamnom okružju na način da osvjetljava simbole na tipkovnici. **Postavke svietline osvietlienia tipkovnice** — za prebacivanie između tri stania osvjetljenja pritisnite tipku <F6> (u danom redoslijedu):
	- svjetlina pola tipkovnice
	- svjetlina cijele tipkovnice
	- nema osvjetljenja
- 7 **Gumbi podloge osjetljive na dodir (touch pad)** obavljaju lijeve i desne klikove funkcije tipki kao one na mišu.
- 8 **Svietla statusa podloge osjetljive na dodir** uključuje se ako je onemogućena podloga osjetljiva na dodir
- 9 **Podloga osjetljiva na dodir**  obavlja funkciju miša za pomicanje pokazivača, povucite ili pomaknite odabrane stavke i lijevim klikom pomoću dodira površine.

Podloga osjetljiva na dodir podržava funkcije **pomicanja, prebacivanja, zumiranja,** i **rotaciju**. Za promjenu postavki podloge osjetljive na dodir u području obavijesti na radnoj površini dva puta kliknite na ikonu **Uređaj za sinaptičko pokazivanje**. Za više informacija pogledajte "Potezi s podlogom osjetljivom na dodir" na stranici [36](#page-37-1).

**NAPOMENA:** Za omogućavanje ili onemogućavanje podloge osjetljive na dodir pritisnite tipku na retku funkcijske tipke na tipkovnici.

### <span id="page-35-1"></span><span id="page-35-0"></span>**Svjetla i indikatori statusa**

**Svjetla statusa baterije**

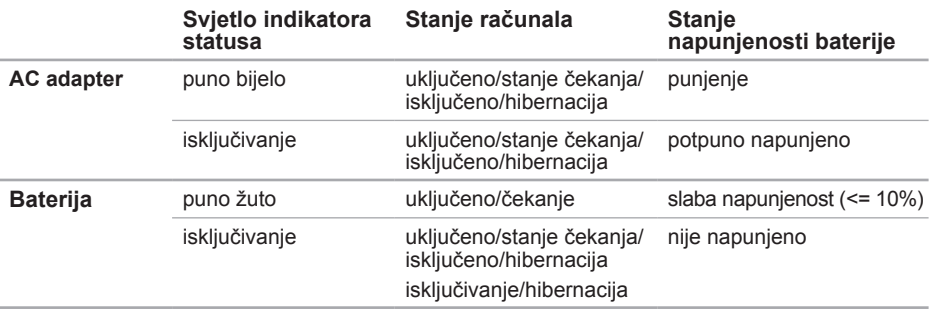

#### **Svjetlo gumba za napajanje**  $\Diamond$  **ili svijetlo logotipa XPS**

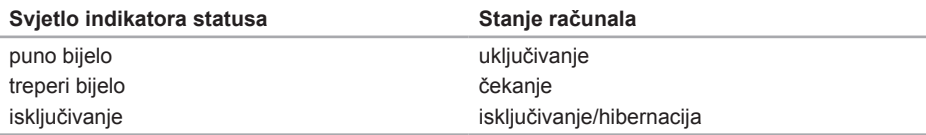

NAPOMENA: Za informacije o problemima napajanja pogledajte odlomak "Problemi  $\mathscr{U}$ napajanja" na stranici [60](#page-61-1).
# **Onemogućavanje punjenje baterije**

Od vas će se možda tražiti da onemogućite značajku punjenja baterije tijekom leta zrakoplovom. Za brzo onemogućavanje značajke punjenja baterije:

- 1. Osigurajte da je računalo uključeno.
- 2. Pritisnite tipku mjerača napunjenosti baterije iz na retku funkcijskih tipki na tipkovnici.
- 3. U kartici **Napunjenost baterije** odaberite potvrdni okvir **Onemogući punjenje baterije**.

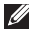

**NAPOMENA:** Punjenje baterije također može biti onemogućeno u uslužnom programu Postavljanje sustava (BIOS).

# **Potezis podlogom osjetljivom na dodir**

## **Scroll (pomicanje)**

Omogućuje vam da se krećete kroz sadržaj. Funkcija pomicanja uključuje:

### **Okomito automatsko pomicanje** —

omogućuje vam da se na aktivnom prozoru pomaknete prema gore ili prema dolje.

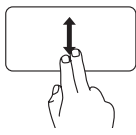

Kako biste se pomaknuli na odabrani predmet pomaknite dva prsta gore ili dolje.

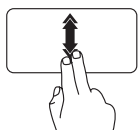

Kako biste aktivirali automatsko okomito pomicanje brzo pomaknite dva prsta prema gore ili prema dolje.

Dodirnite podlogu osjetljivu na dodir kako biste zaustavili automatsko pomicanje

**Vodoravno pomicanje** — omogućava pomicanje na aktivnom prozoru ulijevo ili udesno.

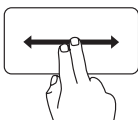

Kako biste se pomaknuli na odabrani predmet pomaknite dva prsta lijevo ili desno.

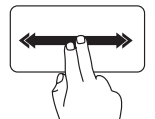

Kako biste aktivirali automatsko vodoravno pomicanje brzo pomaknite dva prsta ulijevo ili udesno.

Dodirnite podlogu osjetljivu na dodir kako biste zaustavili automatsko pomicanje

## **Flick (prebacivanje)**

Omogućuje vam da okrećete sadržaj naprijed ili nazad u smjeru prebacivanja.

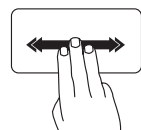

Kako biste okrenuli sadržaj u aktivnom prozoru brzo pomaknite tri prsta u željenom smjeru.

## **Zoom (zumiranje)**

Omogućuje vam da povećate ili smanjite traženje sadržaja zaslona. Funkcija zumiranja uključuje:

**Stiskanje** — omogućuje vam uvećanje ili smanjenje na način da pomičete dva prsta jedan od drugog ili ih približavate na podlozi osjetljivoj na dodir.

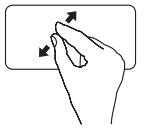

Za povećanje: Kako biste povećali pregled aktivnog prozora razdvajajte dva prsta.

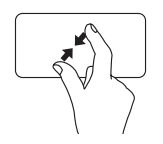

Za smanjenje:

Kako biste smanjili pregled aktivnog prozora približavajte dva prsta.

## **Rotate (okretanje)**

Omogućava vam rotiranje aktivnog sadržaja na zaslonu. Značajka okretanja uključuje:

**Uvrtanje** — omogućuje vam rotaciju aktivnog sadržaja uz uporabu dva prsta gdje je jedan prst čvrst, a drugi rotira.

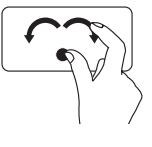

Držite palac na miestu. pomičite kažiprst u smjeru luka udesno ili ulijevo kako biste rotirali odabranu stavku u smjeru ili obrnutim smjerom od kazalike na satu.

# **Tipke za reprodukciju medija**

Tipke za reprodukciju medija također se nalaze na retku funkcijske tipke na tipkovnici. Za korištenje tipki za reprodukciju medija pritisnite potrebnu tipku. Tipke za reprodukciju medija možete konfigurirati korištenjem uslužnog programa za **Postavljanje sustava** (BIOS) ili **Windows centar za mobilnost**.

## **Postavljanje sustava**

- 1. Za ulazak u uslužni program za postavljanje sustava (BIOS) pritisnite <F2> tijekom POST (Samotestiranja tijekom uključenja, eng. Power On Self Test).
- 2. U **Function Key Behavior** (Ponašanje funkcijskih tipki) odaberite **Multimedia Key First** (Prva multimedijska tipka) ili **Function Key First** (Prva funkcija tipke).

**Multimedia Key First** (Prva multimedijska tipka) — ovo je zadana opcija. Pritisnite bilo koju od tipku za reprodukciju medija za izvođenje multimedijske radnje. Za funkciju, pritisnite <Fn> + potrebnu tipku funkcije.

**Function Key First** (prva funkcija tipke) — za izvođenje pridružene funkcije pritisnite bilo koju funkcijsku tipku.

Za multimedijsku radnju pritisnite <Fn> + potrebnu multimedijsku tipku.

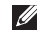

**NAPOMENA:** Opcija **Multimedia Key First** (prva multimedijska tipka) je aktivna samo u operacijskom sustavu.

## **Windows Mobility Center (Windowsov centar za mobilnost)**

- **1.** Pritisnite tipku <  $\mathbb{R}$  >< $X$ > ili dodirnite Windows centar za mobilnost  $\Omega^{\Omega}$  na kontrolnoj traci za pokretanje Windows centar za mobilnost.
- 2. U **Function Key Row** (Redak funkcijske tipke) odaberite **Function Key** (Funkcijska tipka) ili **Multimedia Key** (Multimedijska tipka).

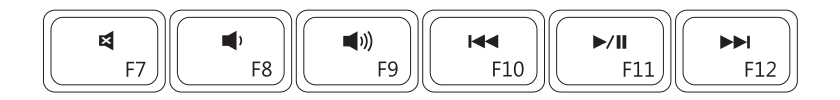

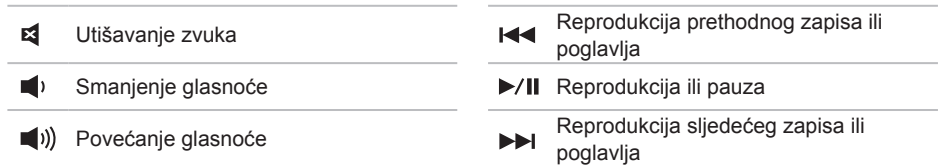

Korištenje prijenosnog računala XPS

## **Funkcija kontrolne trake**

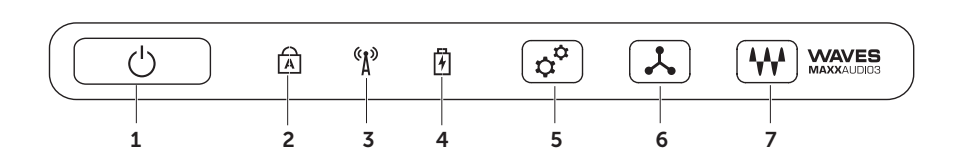

- 1 **Gumb napajanja i svijetlo** prilikom pritiska uključuje ili isključuje računalo. Svijetlo u gumbu naznačuje stanja napajanja. Za više informacija o svjetlu gumba napajanja pogledajte "Svjetla i indikatori statusa" na stranici [34](#page-35-0).
- 2 **Svjetla statusa velikih slova**  uključena su ako je omogućena funkcija velikih slova.
- 3 **Indikator statusa bežične veze** uključuje se kada je omogućena bežična veza. Za više informacija pogledajte "Omogući ili onemogući bežičnu vezu" na stranici [16](#page-17-0).
- 4 **Svjetlo statusa baterije**  naznačuje stanje napunjenosti baterije. Za više informacija o svjetlu indikatora napajanja/baterije pogledajte "Svjetla i indikatori statusa" na stranici [34](#page-35-0).

**NAPOMENA:** Baterija s puni kada se računalo napaja korištenjem AC adaptera.

- 5 **Kontrola Windows centra za mobilnost**  dodirnite za pokretanje Windows centra za mobilnost.
- 6 **Kontrola za brzo pokretanje** dodirnite za pokretanje prethodno definiranog programa po vašem izboru.
- 7 **Audio upravljačka ploča**  Za pokretanje upravljačke ploče dotaknite **Dell Audio**. Upravljačka ploča omogućuje vam da postavite studijsku audio kvalitetu izlaza na svom računalu. Također možete promijeniti audio postavke poput glasnoće, postavke vanjskih zvučnika i postavke mikrofona.

# **Korištenjeoptičkog pogona**

**OPREZ: Kada otvarate ili zatvarate optički pogon, nemojte ga pritiskati prema dolje. Ladicu optičkog pogona držite zatvorenom kada ne koristite pogon.** 

**OPREZ: Tijekom reprodukcije ili zapisivanja diskova nemojte pomicati računalo.** 

Optički pogon reproducira ili snima CD-ove, DVD-ove, Blu-ray diskove (opcionalno). Prilikom umetanja diska, provjerite da ste okrenuli stranu s ispisom na ladicu optičkog pogona.

Za postavljanje diska u optički pogon:

- 1. Na optičkom pogonu pritisnite tipku za izbacivanje.
- 2. Izvucite ladicu optičkog pogona.
- 3. Umetnite disk, s naljepnicom prema gore, u sredinu ladice optičkog pogona i namjestite disk na osovinu.
- 4. Gurnite ladicu optičkog pogona natrag u pogon.

### **Korištenje otvora za izbacivanje u nuždi**

Ako ladica optičkog pogona ne izađe kad pritisnete gumb za izbacivanje, možete koristiti otvor za izbacivanje u nuždi kako biste otvorili ladicu pogona. Za otvaranje ladice pogona korištenjem otvora za izbacivanje u nuždi:

- 1. Isključite računalo.
- 2. Umetnite mali štapić ili izravnatu spajalicu za papir u otvor za izbacivanje u nuždi i čvrsto gurnite sve dok se ladica ne otvori.

### Korištenje prijenosnog računala XPS

- disk
- vreteno
- ladica optičkog pogona
- otvor za izbacivanje u nuždi
- gumb za izbacivanje

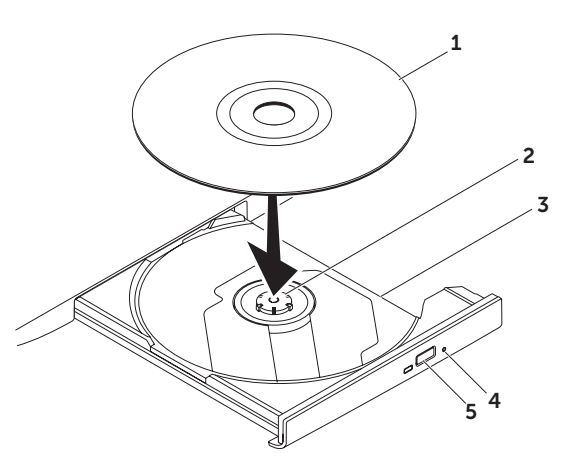

# **Funkcije zaslona**

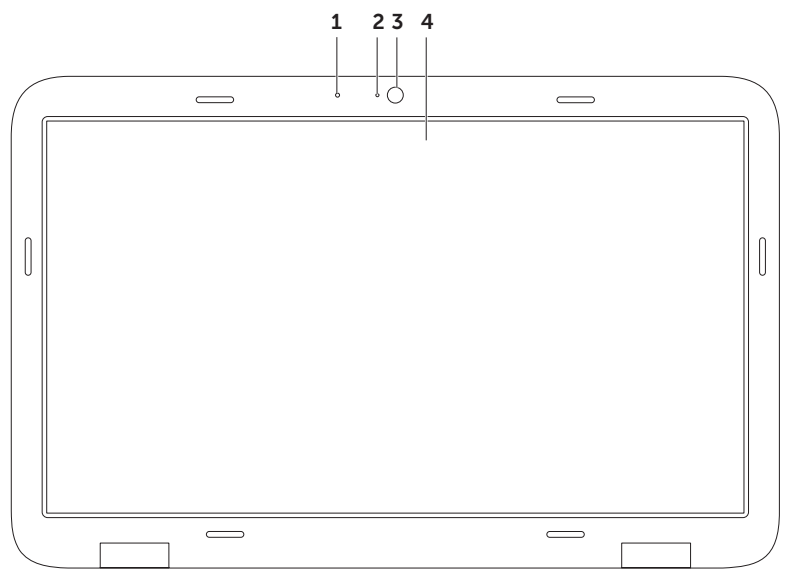

- 1 **Mikrofon** omogućuje viskokokvalitetan zvuk za video konferenciju i snimanje glasa.
- 2 **Indikatorsko svjetlo kamere** naznačuje je li kamera uključena ili isključena.
- 3 **Kamera** ugrađena kamera za video snimanje, konferenciju i razgovor. Kamera podržava kodek kompresije videa H.264, koji pruža visoko kvalitetan video pri malim brzinama prijenosa podataka.
- 4 **Zaslon** vaš zaslon može varirati ovisno o modelu koji ste odabrali prilikom kupnje vašeg računala. Zaslon može podržavati funkciju dodirnog zaslona ako prilikom kupovine naznačite tu opciju. Za informacije o funkciji dodirnog zaslona pogledajte "Potezi s dodirnim zaslonom (opcionalno)" na stranici [46](#page-47-0).

# **Potezi s dodirnim zaslonom (opcionalno)**

**NAPOMENA:** Neki od poteza su određeni programom i možda ne budu radili u svim programima.

## **Zoom (zumiranje)**

Omogućuje vam da povećate ili smanjite traženje sadržaja zaslona.

**Pinch** (Stiskanje) — omogućava uvećanje ili smanjenje tako da pomičete dva prsta jedan od drugog ili ih približavate na podlozi osjetljivoj na dodir.

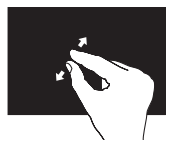

Za povećanie: Kako biste povećali pregled aktivnog prozora razdvajajte dva prsta.

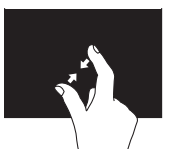

Za smanjenje: Kako biste smanjili pregled aktivnog prozora približavajte dva prsta.

### **Dwell**

<span id="page-47-0"></span>Omogućava vam pristup dodatnim informacijama tako da simulirate desni klik.

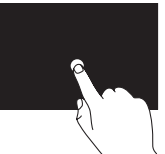

Za otvaranje izbornika ovisno o kontekstu pritisnite i držite prst na dodirnom zaslonu.

## **Flick (prebacivanje)**

Omogućuje vam da okrećete sadržaj naprijed ili nazad u smjeru prebacivanja.

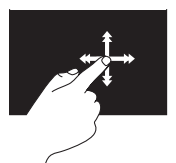

Kako biste prebacili sadržaj u aktivnom prozoru brzo pomaknite prst u željenom smjeru. Kad navigirate sadržajem kao što su slike ili pjesme u propisu pjesama, prebacivanje također radi i okomito.

## **Scroll (pomicanje)**

Omogućuje vam da se krećete kroz sadržaj. Funkcija pomicanja uključuje:

**Pan** — omogućuje vam da pomaknete fokus na odabrani predmet kad cijeli predmet nije vidljiv.

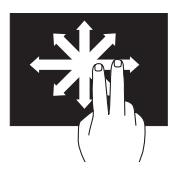

Kako biste se pomaknuli na odabrani predmet pomaknite dva prsta u željenom smjeru.

**Okomito pomicanje** — omogućuje vam pomicanje na aktivnom prozoru prema gore ili prema dolje.

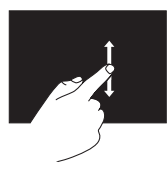

Kako biste aktivirali okomito pomicanje pomaknite prst prema gore ili dolje.

**Vodoravno pomicanje** — omogućuje pomicanje na aktivnom prozoru udesno ili ulijevo.

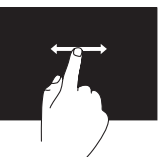

Kako biste aktivirali vodoravno pomicanje pomaknite prst prema udesno ili ulijevo.

## **Rotate (okretanje)**

Omogućava vam rotiranje aktivnog sadržaja na zaslonu.

**Twist** (uvrtanje) — omogućuje vam okretanje aktivnog sadržaja uz uporabu dva prsta.

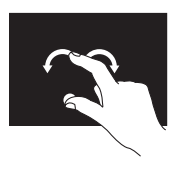

Držeći prst ili palac na mjestu, pomičite drugi prst u smjeru luka udesno ili ulijevo. Možete također rotirati aktivni sadržaj tako da pomičete oba prsta kružnom kretnjom.

# **Uklanjanje i ponovno postavljanje baterije**

- **UPOZORENJE: Prije nego započnete bilo koji postupak u ovom odlomku, slijedite sigurnosne upute koje ste dobili s računalom.**
- **UPOZORENJE: Korištenje baterije koja nije kompatibilna može povećati opasnost od eksplozije ili požara. Ovo računalo treba koristiti bateriju kupljenu od tvrtke Dell. Nemojte koristiti baterije od drugih računala.**
- **UPOZORENJE: Prije uklanjanja baterije isključite računalo i uklonite vanjske kabele (uključujući AC adapter).**

Za uklanjanje baterije:

- 1. Isključite računalo i okrenite ga naopako.
- 2. Pomaknite jezičak za oslobađanje baterije u otključani položaj.
- 3. Podignite bateriju pod kutom i uklonite je iz pregrade za bateriju.
- Za ponovno postavljanje baterije:
- 1. Poravnajte jezičke na bateriji s utorima na pretincu za bateriju.
- 2. Pritisnite bateriju prema dolje sve dok baterija ne kliknu jezičci za oslobađanje baterije.

### Korištenje prijenosnog računala XPS

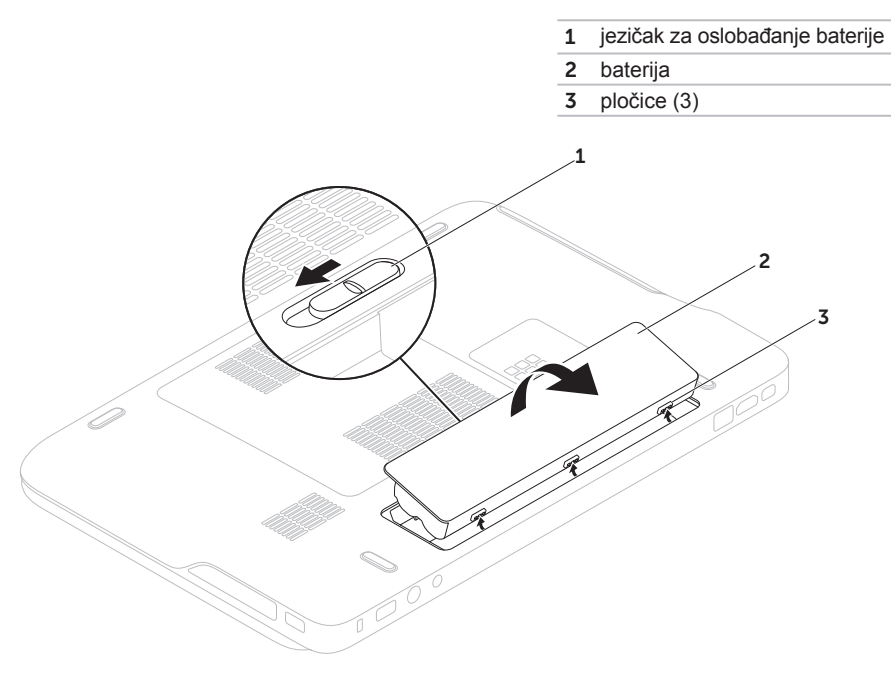

# **Funkcije softvera**

## **Osobno prepoznavanje za FastAccess**

Vaše računalo može imati funkciju osobnog prepoznavanja za FastAccess. Ova funkcija pomaže održati sigurnim vaše Dell računalo na način saznavanja jedinstvenog izgleda vašeg lica i korištenja istog za potvrdu identiteta za automatsko davanje informacija za prijavu koje biste inače sami unijeli (kao što je prijava u Windows račun ili sigurne web stranice). Za više informacija kliknite na **Start** → **Svi programi**→ **FastAccess.** 

## **Produktivnost i komunikacija**

Računalo možete koristiti za izradu prezentacija, brošura, čestitki, letaka i proračunskih tablica. Možete urediti i pregledati digitalne fotografije i slike. Provierite svoj račun za kupniu za softver instaliran na vašem računalu.

Nakon povezivanja na Internet, možete pristupiti web mjestima, postaviti račun e-pošte i učitati ili preuzeti datoteke.

### **Zabava i multimedija**

Računalo možete koristiti za gledanje videa, igranje igrica, izradu svojih CD-a/DVD-a, slušanje glazbe i internetskih radio postaja.

Možete preuzeti ili kopirati slike i video datoteke s prenosnih uređaja, kao što su digitalni fotoaparati ili mobilni telefoni. Dodatne programske aplikacije omogućuju vam da organizirate i izradite glazbene i video datoteke koje možete snimiti na disk, spremiti na prenosne proizvode kao što su MP3 playeri i ručni uređaji za zabavu ili reproducirati i gledati spajanjem izravno na televizije, projektore i opremu kućnog kina.

# **Sigurnosne kopije podataka na Dell DataSafe Online**

- **A NAPOMENA:** Dell DataSafe Online je podržan u Windows operacijskim sustavima.
- *M* NAPOMENA: Za brzo učitavanie/ preuzimanje preporuča se širokopojasna veza.

Dell DataSafe Online automatizirana je usluga za sigurnosne kopije i vraćanje sustava koja pomaže zaštititi podatke i druge važne datoteke od katastrofalnih nesreća kao što su krađa, požar ili prirodne nepogode. Usluzi možete pristupiti na svom računalu korištenjem računa zaštićenog‑lozinkom.

Za više informacija idite na **DellDataSafe.com.**

Za raspored sigurnosnih kopija:

- 1. Dvaput kliknite na ikonu O Dell DataSafe Online u području obavijesti na vašoj radnoj površini.
- 2. Slijedite upute na zaslonu.

# **Dell Stage (opcionalno)**

Program Dell Stage pruža pristup u vaše omiljene medije i programe višestrukih dodira.

Za pokretanje programa Dell Stage kliknite na **Start** → **Svi programi**→ **Dell Stage**→ **Dell Stage**.

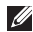

**NAPOMENA:** Neke od aplikacija na Dell Stage također se mogu pokrenuti i iz izbornika **Svi programi**.

Dell Stage možete prilagoditi kao u nastavku:

- Preraspoređivanje prečaca programa odaberite i držite prečac programa sve dok treperi i potom povucite prečac programa na željenu lokaciju na Dell Stage.
- Minimaliziranje povucite prozor Dell Stage na dno zaslona.
- Prilagođavanje odabreite ikonu postavke i potom odaberite željenu opciju.

Sljedeći programi su na raspolaganju na Dell Stage:

- **NAPOMENA:** Neki od programa možda ne budu na rasoolaganju na osnovu odabira koje ste izvršili prilikom kupnje računala.
- GLAZBA reproducira glazbu ili pregledava vaše glazbene datoteke po albumu, izvođaču ili nazivu pjesme. Možete i slušati radio postaje širom svijeta. Opcionalni program Napster omogućuje vam preuzimanje pjesama kad ste priključeni na Internet.
- YouPaint crtanje i uređivanje slika.
- IGRE igranje igrica osjetljivih na dodir.
- Dokumenti omogućuje brz pristup u mapu Dokumenti na vašem računalu.
- Foto pregledava, organizira i uređuje vaše fotografije. Možete izraditi dijaprojekcije i kolekcije svojih slika i učitati ih na **Facebook** ili **Flickr** kad ste priključeni na Internet.
- Dell Web omogućuje pregled vaše četiri omiljene web stranice. Kliknite ili dodirnite pregled web stranice kako biste je otvorili u web pregledniku.
- VIDEO pregled videa. Opcionalni program CinemaNow omogućuje vam kupnju ili unajmljivanje filmova i TV emisija kad se priključeni na Internet.
- Prečaci omogućuju brzi pristup često korištenim programima.
- STICKYNOTES izrađuje zabilješke ili podsjetnike korištenjem tipkovnice ili dodirnog ekrana. Ove zabilješke prikazuju se na oglasnoj ploči prilikom sljedećeg pristupa programu STICKYNOTES. Zabilješke također možete spremiti na svojoj radnoj površini.
- Dell Tile omogućuje pregled vaše četiri omiljene web stranice. Naslov vam omogućuje da dodate, uredite ili obrišete pregled web stranice. Kliknite ili dodirnite pregled web stranice kako biste je otvorili u web pregledniku. Možete također izraditi i višestruke web naslove preko aplikacije Galerija.

# **NVIDIA Optimus tehnologija**

Vaše prijenosno računalo XPS opremljeno je s NVIDIA Optimus tehnologijom. Optimus tehnologija namijenjena je za maksimiziranje performansi i iskustva korisnika na vašem računalu, dok minimalizira utjecaj na vijek trajanja baterije. Omogućuje vam kombiniranje mogućnosti grafičke obrade ugrađene grafičke jedinice za obradu Intel® (GPU) s diskrete NVIDIA GPU tijekom pokretanja grafički ‑osjetljivih programa poput 3-D igrica. NVIDIA GPU se uključuje samo za postojeće programe i stog produljuje vijek trajanja baterije.

Optimus rješenje se omogućuje kroz profil programa. Kad je program pokrenut, upravljački programi za video provjeravaju kako bi vidjeli da li je programu dodijeljen profil programa.

- Ako postoji profil programa, uključuje se NVIDIA GPU i program se pokreće u učinkovitom načinu rada. NVIDIA GPU automatski se isključuje kad se progrom zatvori.
- Ako ne postoji profil programa, koristi se ugrađeni Intel GPU.

Zadani popis profila program često se ažurira preko NVIDIA i automatski se preuzima na vaše računalo kad ste spojeni na Internet.

Možete isto tako, izraditi profile programa za bilo koji program na vašem računalu. Ovo možda bude potrebno za novija ostvarenja igrica ili programa koji nemaju zadani profil programa.

### **Promjena postavki profila programa**

- 1. Desnom tipkom kliknite na radnoj površini i odaberite **upravljačku ploču NVIDIA**.
- 2. U prozoru **upravljačke ploče NVIDIA**  kliknite na **3D postavke** za proširenje odjeljka (ako već nije proširen) i potom kliknite na **Upravljanje 3D postavkama**.
- 3. U kartici **Postavke programa** kliknite na **Dodaj** i potražite za odabir izvršnu datoteku programa (**.exe**). Nakon što je dodate, možete promijeniti postavke za taj program.

Za promjenu postavki za određeni program, odaberite program u popisu **Odaberi program za prilagođavanje:** i izvršite željene promjene.

**ZA NAPOMENA:** Za više informacija o raspoloživim opcijama i postavkama u upravljačkoj ploči NVIDIA, kliknite na **Pomoć**.

# **Osjetnik slobodnog pada**

Osjetnik slobodnog pada zaštićuje tvrdi pogon vašeg računala od mogućeg oštećenja na način da detektira status slobodnog pada uzrokovan slučajnim ispuštanjem računala. Kad je otkriven slobodan pad, tvrdi pogon postavlja se u *sigurnosno stanje* za zaštitu od oštećenja na glavi za čitanje/pisanje i mogućeg gubitka podataka. Kad se stanje slobodnog pada više ne otkriva tvrdi pogon vraća se u normalan rad.

# **Dell Dock (opcionalno)**

Dell Dock je grupa ikona koja pruža jednostavan pristup često korištenim programima, datotekama i mapama. Dock možete prilagoditi tako da:

- dodajete ili uklanjate ikone
- grupirate povezane ikone u kategorije
- promijenite boju i lokaciju Docka
- promijenite ponašanje ikona

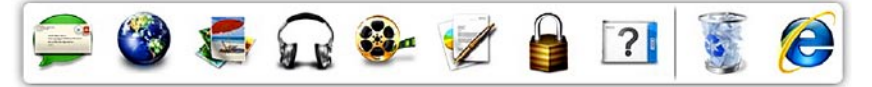

## **Dodavanje kategorije**

1. Desnim klikom na Dock, kliknite na **Dodaj**→ **Kategorija**.

Prikazuje se prozor **Dodaj/uredi kategoriju**.

- 2. Unesite naslov za kategoriju u polje **Naslov**.
- 3. Odaberite ikonu za kategoriju iz okvira **Odaberi sliku:**.
- 4. Kliknite na **Spremi**.

## **Dodaj ikonu**

Povucite i dodajte ikonu na Dock ili kategoriju.

## **Ukloni kategoriju ili ikonu**

- 1. Desnom tipkom kliknite na kategoriju ili ikonu na Docku i kliknite na **Obriši prečac** ili **Obriši kategoriju**.
- 2. Slijedite upute na zaslonu.

## **Personaliziraj Dock**

- 1. Desnom tipkom kliknite na Dock i kliknite na **Napredne postavke...**
- 2. Odaberite željenu opciju za prilagodbu Docka.

# **Rješavanje problema**

Ovaj odjeljak pruža informacije o rješavanju problema vašeg računala. Ako ne možete riješiti problem koristeći sljedeće upute, pogledajte "Korištenje alata za podršku" na stranici [64](#page-65-0) ili "Kontaktiranje tvrtke Dell" na stranici [88](#page-89-0).

**UPOZORENJE: Samo obučeno servisno osoblje smije ukloniti pokrov računala. Za napredne servisne upute pogledajte Service Manual (Servisni priručnik) na support.dell.com/manuals.**

# **Šifre zvučnih signala "bip"**

Ako dođe do pogreški ili problema vaše računalo tijekom pokretanja može proizvesti seriju zvučnih signala. Ove serije zvučnih signala, nazivaju se šifra zvučnog signala, identificiraju problem. Ako dođe do toga, zapišite zvučni signal i obratite se tvrtki Dell (pogledajte "Kontaktiranje tvrtke Dell" na stranici [88](#page-89-0)).

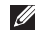

*M* NAPOMENA: Za zamjenu dijelova pogledajte *Service Manual* (Servisni priručnik) na **support.dell.com**.

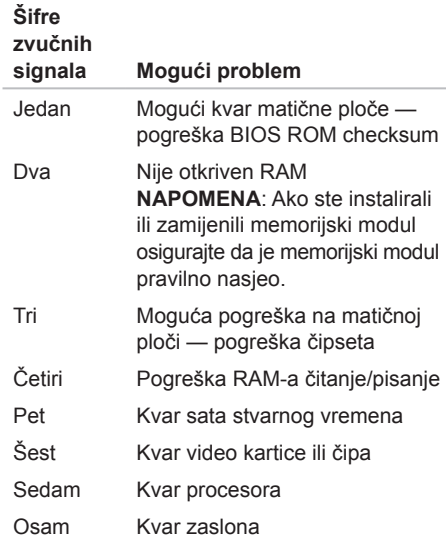

# **Problemi s dodirnim zaslonom**

**Neke ili sve funkcije višestrukih dodira ne rade** —

- Određene funkcije dodira i višestrukih dodira mogu biti onemogućene. Za njihovo omogućavanje dvaput kliknite ikonu **Prebacivanja** u području obavijesti na radnoj površini. U prozoru **Olovka i dodir** odaberite karticu **Dodir** i osigurajte da su odabrane opcije **Koristite prste kao uređaj za unos** i **Omogući višestruke poteze i dodire**.
- Funkcija višestrukog dodira možda ne bude podržana od strane programa.
- Dodirni zaslon kalibriran je u tvornici i ne treba ponovno kalibriranje. Ako odaberete da kalibrirate dodirni zaslon kliknite na **Start** → **Upravljačka ploča**→ **Hardver i zvuk**→ **Postvake prijenosonog računala**→ **Kalibriraj...**
- **ZA NAPOMENA:** Nepravilna kalibracija može dovesti do netočne osjetljivosti dodira.

**Ako dodirni zaslon počinje gubiti svoju osjetljivost** — možda na dodirnom zaslonu postoje strane čestice (kao ljepljive čestice) koje blokiraju dodirne osjetnike. Za uklanjanje ovih čestica:

- 1. Isključite računalo.
- 2. Odspojite AC adapter iz zidne utičnice.

### **OPREZ: Nemojte koristiti vodu ili tekućinu za čišćenje za brisanje dodirnog zaslona.**

3. Koristite čistu, krpu bez dlačica (po potrebi krpu možete pošpricati ne abrazivnim sredstvom za čišćenje ili vodom, ali ne po ekranu) i obrisati površinu i strane dodirnog zaslona kako biste uklonili svu prljavštinu ili otiske prstiju.

# **Problemi s mrežom**

### **Bežične veze**

### **Ako dođe do gubitka bežične veze** —

mrežni usmjernik je isključen ili je na računalu onemogućena bežična veza.

- Provjerite bežični usmjernik kako biste osigurali da je uključen i priključen na vaš izvor podataka (kabelski modem ili mrežnu sabirnicu).
- Provjerite je li bežična veza omogućena na vašem računalu (pogledajte "Omogući ili onemogući bežičnu vezu" na stranici [16](#page-17-0)).
- Ponovno uspostavite vezu na vaš bežični usmiernik (pogledajte "Postavljanje bežične veze na stranici" [20](#page-21-0)).
- Smetnje mogu blokirati ili prekidati vašu bežičnu vezu. Pokušajte pomaknuti računalo bliže prema bežičnom usmjerniku.

## **Žičane veze**

### **Ako je žična mrežna veza izgubljena** —

mrežni kabel se olabavio ili je oštećen.

• Provjerite mrežni kabel kako biste se uvjerili da je uključen i da nije oštećen.

# **Problemi s napajanjem**

**Ako svjetlo napajanja ne svijetli** — računalo je isključeno, hibernira ili ne prima električnu energiju.

- Pritisnite gumb za uključivanje. Računalo normalno nastavlja s radom ako je isključeno ili u načinu rada hibernacije.
- Ponovno postavite kabel AC adaptera u priključak na računalu i u zidnu utičnicu.
- Ako je kabel AC adaptera priključen na produžni kabel, provjerite da li je produžni kabel uključen u zidnu utičnicu i da li je prekidač na produžnom kabelu uključen. Zaobiđite uređaje za zaštitu, razdjelnike i produžne kabele kako biste provjerili da se računalo ispravno uključuje.
- Provjerite da li električna utičnica radi tako da je testirate pomoću drugog uređaja, poput svjetiljke.
- Provjerite priključak kabela AC adaptera. Ako AC adapter ima svjetlo, provjerite da je svjetlo uključeno.

### **Ako je svjetlo napajanja bijelo i računalo ne odgovara** — možda zaslon ne odgovara.

- Pritisnite gumb napajanja sve dok se računalo ne isključi i zatim ga ponovno uključite.
- Ako i dalje dolazi do problema obratite se tvrtki Dell (pogledajte "Kontaktiranje tvrtke Dell" na stranici [88](#page-89-0)).

### **Ako svijetlo napajanja treperi bijelo** —

računalo je u stanju mirovanja ili zaslon možda ne odgovara.

- Pritisnite tipku na tipkovnici, pomaknite miša ili prst na podlozi osjetljivoj na dodir ili pritisnite gumb za uključivanje za povratak u normalno stanje rada.
- Ako računalo ne odgovara, pritisnite gumb za napajanje sve dok se računalo ne isključi i zatim ga ponovno uključite.
- Ako i dalje dolazi do problema obratite se tvrtki Dell (pogledajte "Kontaktiranje tvrtke Dell" na stranici [88](#page-89-0)).

### **Ako osjetite smetnju koja ometa prijam na vašem računalu** — neželjeni signal stvara smetnju tako da prekida ili blokira ostale signale. Neki od mogućih uzroka smetnji su:

- Napajanje, tipkovnica i produžni kabeli za miša.
- Previše uređaja uključenih na razdjelnik napajanja.
- Više razdjelnika napajanja priključenih na jednu utičnicu.

# **Problemi s memorijom**

#### **Ako primite poruku o nedostatku prostora u memoriji** —

- Spremite i zatvorite sve otvorene datoteke i zatvorite sve otvoreneprograme koje ne koristite da vidite jeste li riješili problem.
- U dokumentaciji softvera potražite minimalne zahtieve memorije. Ako je to potrebno, instalirajte dodatnu memoriju (pogledajte *Service Manual* (Servisni priručnik) na **support.dell.com/manuals**).
- Ponovno postavite memorijski modul(-e) u priključak(-e) (za upute pogledajte *Service Manual* (Servisni priručnik) na **support.dell.com/manuals** ).
- Ako i dalje dolazi do problema obratite se tvrtki Dell (pogledajte "Kontaktiranje tvrtke Dell" na stranici [88](#page-89-0)).

### **Ako dolazi do drugih problema s memorijom** —

- Pokrenite Dell Diagnostics (pogledajte "Dell Diagnostics" na stranici [67](#page-68-0)).
- Ako i dalje dolazi do problema obratite se tvrtki Dell (pogledajte "Kontaktiranje tvrtke Dell" na stranici [88](#page-89-0)).

### Rješavanje problema

# <span id="page-63-0"></span>**Problemi sa zaključavanjem i softverom**

**Ako se računalo ne pokreće** — provjerite je li kabel AC adaptera čvrsto priključen na računalo i u električnu utičnicu.

### **Ako program prestaje reagirati** —

Zatvorite program:

- 1. Istodobno pritisnite <Ctrl><Shift><Esc>.
- 2. Kliknite na **Programi**.
- 3. Odaberite program koji više ne odgovara.
- 4. Kliknite na **End Task** (Završi zadatak).

**Ako se program neprekidno ruši** — provjerite dokumentaciju softvera. Po potrebi deinstalirajte i zatim ponovno instalirajte program.

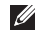

**NAPOMENA:** Softver u svojoj dokumentaciji ili na CD-u obično uključuje upute za instalaciju.

### **Ako računalo prestane odgovarati ili se prikaže puni plavi zaslon** —

### **OPREZ: Ako ne možete zatvoriti operacijski sustav postoji mogućnost da izgubite podatke.**

Ako ne dobijete odgovor pritiskom na tipku na tipkovnici ili pomakom miša, pritisnite gumb za napajanje najmanje 8 do 10 sekundi sve dok se računalo ne isključi i zatim ponovno pokrenite računalo.

### **Ako je program namijenjen za raniju verziju operacijskog sustava Microsoft® Windows®** —

Pokrenite čarobnjaka za kompatibilnost programa. Čarobnjak za programsku kompatibilnost konfigurira program, pa se pokreće u okolini sličnoj onoj operacijskog sustava ranije verzije Microsoft Windowsa. Za pokretanje Čarobnjaka za programsku kompatibilnost:

- 1. Kliknite na Start<sup>(+</sup>→ Upravljačka ploča→ **Programi**→ **Pokreni program namijenjen ranijim verzijama Windowsa**.
- 2. Na ekranu dobrodošlice, kliknite na **Dalje**.
- 3. Slijedite upute na zaslonu.

#### **Ako imate druge probleme sa softverom** —

- Odmah izradite sigurnosnu kopiju svojih datoteka.
- Koristite program za skeniranje virusa kako biste provjerili tvrdi pogon ili CD-e.
- Spremite i zatvorite sve otvorene datoteke ili programe i isključite računalo preko izbornika **Start** .
- Provjerite dokumentaciju softvera ili se obratite proizvođaču programa za informacije o rješavanju problema:
	- Provjerite da li je program kompatibilan s operativnim sustavom koji je instaliran na vašem računalu.
- Provjerite zadovoljava li vaše računalo minimalne zahtjeve hardvera potrebne za pokretanje softvera. Informacije potražite u dokumentaciji softvera.
- Provjerite da li je program pravilno instaliran i konfiguriran.
- Provjerite da li su upravljački programi uređaja u sukobu s programom.
- Ako je potrebno deinstalirajte i zatim ponovno instalirajte program.
- Zapišite bilo koji poruku o pogrešci koja je prikazana kako biste pomogli u riešavanju problema prilikom kontaktiranja tvrtke Dell.

# <span id="page-65-0"></span>**Korištenje alata za podršku**

# **Centar za podršku tvrtke Dell**

Centar za **podršku tvrtke Dell** vam pomaže pri pronalaženju usluge, podrške i željenih posebnih informacija vezanih uz sustav.

Za pokretanje programa kliknite na **izu ikonu** u području obavijesti na radnoj površini.

Početna stranica **Centra za podršku tvrtke Dell** prikazuje broj modela vašeg računala, servisnu oznaku, Express kôd usluge i informacije za kontakt servisa.

Početna stranica pruža veze za pristup:

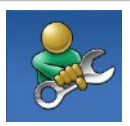

**Samopomoć** (rješavanje problema, sigurnost, svojstva sustava, mreža/Internet, sigurnosna kopija/vraćanje sustava i operacijski sustav Windows)

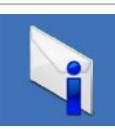

**Upozorenja** (upozorenja tehničke podrške vezano uz vaše računalo)

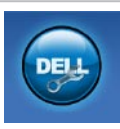

**Pomoć iz tvrtke Dell** (tehnička podrška s DellConnect™, Služba za korisnike, Obuka i priručnici s lekcijama, Kako da- pomoć tvrtke Dell sa stanicom rješenja™ i Online skeniranje pomoću PC CheckUp)

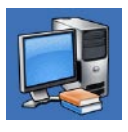

**O vašem sustavu** (dokumentacija sustava, informacije o jamstvu. informacije o sustavu. nadogradnje i dodaci)

Za više informacija o **Centar za podršku tvrtke Dell** i raspoloživosti alata za podršku idite na **DellSupportCenter.com**.

# **My Dell Downloads (preuzimanja za Dell)**

**X** NAPOMENA: Usluga My Dell Downloads možda ne bude dostupna u svim regijama.

Neki od prethodno instaliranih programa na vašem novom Dell računalu ne uključuju pričuvni CD ili DVD. Taj softver na raspolaganju je na web stranici My Dell Downloads. S ove web stranice možete preuzeti dostupan softver za ponovnu instalaciju ili izradu medija sa sigurnosnom kopijom.

Za registraciju i korištenje My Dell Downloads:

- 1. Idite na **downloadstore.dell.com/media**.
- 2. Za registraciju i preuzimanje softver slijedite upute na zaslonu.
- 3. Ponovno instalirajte ili izradite medij sigurnosne kopije softvera radi budućeg korištenja.

# **Poruke sustava**

Ako dođe do problema ili pogreške na vašem računalu, prikazuje se poruka sustava koja vam pomaže identificirati uzrok i radnju koju je potrebno poduzeti za rješavanje problema.

**MAPOMENA:** Ako prikazana poruka nije navedena na sljedećim primjerima, pogledajte dokumentaciju za operacijski sustav ili program koji je bio pokrenut kad se prikazala poruka ili se za pomoć obratite tvrtki Dell (pogledajte "Kontaktiranje tvrtke Dell" na stranici [88](#page-89-0)).

**CMOS pogreška** — Moguća pogreška na matičnoj ploči ili slaba RTC baterija. Zamijenite bateriju (pogledajte *Servisni priručnik* na **support.dell.com/manuals)** ili se za pomoć obratite tvrtki Dell (pogledajte "Kontaktiranje tvrtke Dell" na stranici [88](#page-89-0)).

**Kvar pogona tvrdog diska** — moguć kvar pogona tvrdog diska tijekom POST-a. Za pomoć se obratite tvrtki Dell (pogledajte "Kontaktiranje tvrtke Dell" na stranici [88](#page-89-0)).

**Hard-disk drive read failure** (Pogreška prilikom čitanja tvrdog diska) — moguća pogreška na tvrdom disku tijekom testiranja podizanja tvrdog diska. Za pomoć se obratite tvrtki Dell (pogledajte "Kontaktiranje tvrtke Dell" na stranici [88](#page-89-0)).

**No boot device available** (Nema uređaja za podizanje sustava) — Na tvrdom pogonu ne postoji particija za podizanje sustava, kabel tvrdog pogona je olabavljen ili nema uređaja za podizanje sustava.

- Ako je tvrdi disk vaš uređaj za podizanje sustava, provjerite da li su svi kabeli pravilno priključeni i da li je tvrdi disk pravilno instaliran i naveden kao uređaj za podizanje sustava.
- Pokrenite program za postavljanje sustava i provjerite da li je redoslijed za podizanje sustava ispravan (pogledajte *Tehnološki priručnik za Dell* na **support.dell.com/manuals**).

**OPREZ - SUSTAV ZA SAMONADZIRANJE tvrdog pogona obavještava da je parametar prekoračio uobičajeni operativni raspon. Tvrtka Dell preporučuje da redovito radite sigurnosnu kopiju podataka. Parametar van raspona može ili ne mora naznačivati potencijalni problem s tvrdim pogonom** — S.M.A.R.T pogreška, moguća pogreška tvrdog pogona. Za pomoć se obratite tvrtki Dell (pogledajte "Kontaktiranje tvrtke Dell" na stranici [88](#page-89-0)).

# **Program za rješavanje problema s hardverom**

Ako uređaj nije bio prepoznat za vrijeme postavljanja operacijskogsustava ili je uređaj bio prepoznat, ali nije bio pravilno konfiguriran, možete koristiti **Program za rješavanje problema hardvera** kako biste riješili neusklađenost.

Za pokretanje programa za rješavanje problema s hardverom:

- **1.** Kliknite na Start  $\bigoplus$  → Help and Support (Pomoć i podrška).
- 2. U polje za pretraživanje utipkajte rješavanje problema s hardverom i za početak pretrage pritisnite <Enter>.
- 3. U rezultatima potrage izaberite opciju koja najbolje opisuje problem i slijedite korake za riešavanie problema.

# <span id="page-68-0"></span>**Dell Diagnostics**

Ako dođe do problema s vašim računalom, izvedite provjere navedene u odlomku "Problemi sa zaključavanjem i softverom" na stranici [62](#page-63-0) i prije nego što kontaktirate tvrtku Dell za tehničku pomoć pokrenite program Dell Diagnostics.

- **ZA NAPOMENA: Program Dell Diagnostics** funkcionira samo na Dell računalima.
- **NAPOMENA:** Medij *Upravljački i uslužni programi* možda se ne isporučuje s vašim računalom.

Osigurajte da je uređaj koji želite testirati na popisu u programu za postavljanje sustava ida je aktivan. Za ulazak u uslužni program za postavljanje sustava (BIOS) pritisnite <F2> tijekom POST (Samotestiranja tijekom uključenja, eng. Power On Self Test).

Pokrenite Dell Diagnostics s vašeg tvrdog diska ili medija *Upravljački i uslužni programi*.

### **Pokretanje programa Dell Diagnostics s tvrdog pogona**

Dell Diagnostics je smještena na skrivenoj uslužnoj particiji za dijagnozu na vašem tvrdom disku.

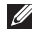

**ZA NAPOMENA:** Ako se na zaslonu vašeg računala ne prikazuje slika, kontaktirajte tvrtku Dell (pogledajte "Kontaktiranje tvrtke Dell" na stranici [88](#page-89-0)).

- 1. Provjerite da li je računalo priključeno na utičnicu koja ispravno radi.
- 2. Uključite (ili ponovno pokrenite) računalo.
- 3. Kada se prikaže logotip DELL™, odmah pritisnite <F12>. Iz izbornika za pokretanje odaberite **Dijagnostika** i pritisnite <Enter>. Ovo može na računalu pokrenuti testiranje prije podizanja sustava (Pre-Boot System Assessment (PSA)).

**ZA NAPOMENA:** Ako čekate predugo i prikaže se logotip operacijskog sustava, nastavite čekati dok ne vidite radnu površinu operacijskog sustava Microsoft® Windows®, zatim isključite računalo i pokušajte ponovno.

**ZA NAPOMENA:** Ako se prikaže poruka s tekstom da nije pronađena uslužna particija za dijagnostiku, program Dell Diagnostics pokrenite s medija *Upravljački i uslužni programi*.

*Ako je pokrenut PSA:*

a. PSA započinje testiranje.

b. Ako se PSA uspješno završi prikazana je sliedeća poruka: "No problems have been found with this system so far. Do you want to run the remaining memory tests? This will take about 30 minutes or more.Do you want to continue? (Recommended)." (.Do sada nisu pronađeni nikakvi problemi sa ovim sustavom. Želite li pokrenuti preostale testove memorije? To će trajati oko 30 minuta ili više. Želite li nastaviti dalje? (preporučeno).")

- c. Ako dolazi do problema s memorijom pritisnite <y>, u suprotnom pritisnite <n>. Prikazana je sljedeća poruka: "Booting Dell Diagnostic Utility Partition. Press any key to continue." ("Učitavanje uslužne particije za Dell Diagnostic. Pritisnite bilo koji gumb za nastavak.")
- d. Za odlazak u prozor **Choose An Option**  (Odabir opcije) pritisnite bilo koju tipku.

*Ako PSA nije pokrenut:*

Pritisnite bilo koju tipku kako biste pokrenuli program Dell Diagnostics sa uslužne particije za dijagnostiku na tvrdom pogonu i idite u prozor **Odabir opcije**.

4. Odaberite test koji želite pokrenuti.

- 5. Ukoliko za vrijeme testa dođe do problema, prikazuje se poruka s šifrom pogreške i opisom problema. Zapišite kod pogreške i opis problema te za pomoć kontaktirajte tvrtku Dell (pogledajte "Kontaktiranje tvrtke Dell" na stranici [88](#page-89-0)).
- $\mathscr{U}$ **NAPOMENA:** Servisna oznaka za vaše računalo se nalazi na vrhu svakog zaslona s testom. Servisna oznaka pomaže vam da identificirate svoje računalo prilikom kontaktiranja tvrtke Dell.
- 6. Kada se testovi dovrše, zatvorite zaslon s testovima i vratite se u prozor **Choose An Option** (Odabir opcije).
- 7. Za izlaz iz programa Dell Diagnostics i ponovno pokretanje računala kliknite na **Izlaz**.

## **Pokretanje programa Dell Diagnostics s medija Upravljački i uslužni programi**

- **NAPOMENA:** Medij *Upravljački i uslužni programi* možda se ne isporučuje s vašim računalom.
- 1. Umetnite medij *Upravljački i uslužni programi*.
- 2. Isključite i ponovno pokrenite računalo. Kada se prikaže logotip DELL™ odmah pritisnite <F12>.
- **ZA NAPOMENA:** Ako predugo čekate i prikaže se logotip operacijskog sustava, nastavite čekati dok se ne prikaže radna površina sustava Microsoft Windows, a zatim isključite računalo i pokušajte ponovo.
- 

**ZA NAPOMENA:** Sljedeći koraci samo privremeno mijenjaju slijed podizanja sustava. Prilikom sljedećeg pokretanja, sustav se na računalu podiže prema uređajima koji su postavljeni u programu za postavljanje sustava.

- 3. Kad se prikaže popis uređaja za podizanje sustava, označite **CD/DVD/CD-RW** i pritisnite <Enter>.
- 4. Iz izbornika koji se pojavi odaberite opciju **Boot from CD-ROM** (Pokreni s CD-ROM-a) i pritisnite <Enter>.
- 5. Za pokretanje izbornika CD-a utipkajte 1 i za nastavak pritisnite <Enter>.
- 6. Odaberite **Run the 32 Bit Dell Diagnostics**  (Pokretanje 32-bitne Dell dijagnostike) s numeriranog popisa. Ako je navedeno više verzija, odaberite onu koja odgovara vašem računalu.
- 7. Odaberite test koji želite pokrenuti.
- 8. Ukoliko za vrijeme testa dođe do problema, prikazuje se poruka s šifrom pogreške opisom problema. Zapišite kod pogreške i opis problema te za pomoć kontaktirajte tvrtku Dell (pogledajte "Kontaktiranje tvrtke Dell" na stranici [88](#page-89-0)).
**ZA NAPOMENA:** Servisna oznaka za vaše računalo se nalazi na vrhu svakog zaslona s testom. Servisna oznaka pomaže vam da identificirate svoje računalo prilikom kontaktiranja tvrtke Dell.

- 9. Kada se testovi dovrše, zatvorite zaslon s testovima i vratite se u prozor **Choose An Option** (Odabir opcije).
- 10.Za izlaz iz programa Dell Diagnostics i ponovno pokretanje računala kliknite na **Izlaz**.
- 11.Uklonite medij *Drivers and Utilities*  (Upravljački i uslužni programi).

# <span id="page-73-0"></span>**Vraćanje operacijskog sustava**

Operacijski sustav na svom računalu možete obnoviti korištenjem neke od sljedećih opcija:

**OPREZ: Korištenje programa Dell Factory Image Restore ili medija Operacijski sustav briše sve podatke na vašem računalu. Ako je moguće, napravite sigurnosnu kopiju podataka prije korištenja ovih opcija.**

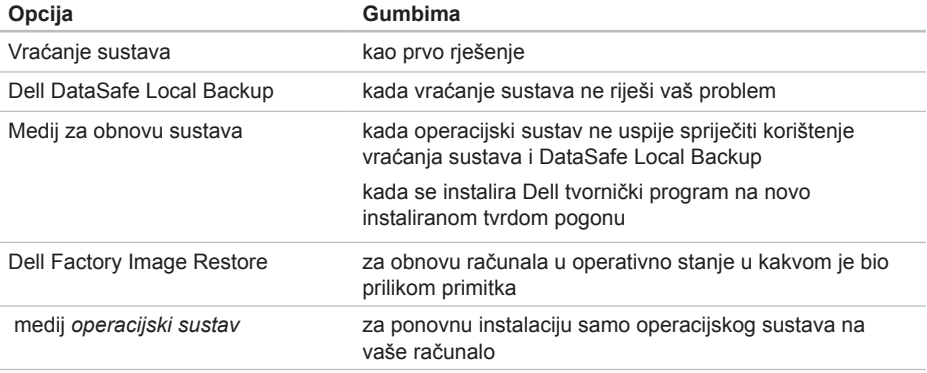

**NAPOMENA:** Medij *Operacijski sustav* možda se ne isporučuje s vašim računalom.

### <span id="page-74-0"></span>**Vraćanje sustava**

Microsoft® Windows® operacijski sustavi pružaju opciju System Restore kako bi vam dopustili da vratite računalo u ranije operativno stanje (bez utjecaja na podatkovne datoteke) ukoliko su izmjene na hardveru, softveru ili ostalim postavkama sustava učinile da se računalo nalazi u nepoželjnom operativnom stanju. Sve promjene koje program System Restore (Vraćanje sustava) izvrši na računalu mogu se poništiti.

**OPREZ: Redovito radite sigurnosne kopije podatkovnih datoteka. Vraćanje sustava ne nadzire vaše podatkovne datoteke i ne vraća ih u prvobitno stanje.**

#### **Pokretanje System Restore (Vraćanja sustava)**

- 1. Kliknite na **Start 1.**
- 2. U okviru za pretraživanie utipkajte System Restore (Vraćanje sustava) i pritisnite <Enter>.
- **NAPOMENA:** Možda će se prikazati  $\mathscr{M}$ prozor **User Account Control** (Kontrola korisničkog računa). Ako ste administrator na računalu, kliknite na **Continue** (Nastavi) ili u suprotnom kontaktirajte svog administratora za nastavak sa željenom aktivnosti.
- 3. Kliknite na **Dalje** i slijedite upute na zaslonu.

U slučaju da program vraćanja sustava nije riješio problem, tada možete poništiti zadnje vraćanje sustava.

#### <span id="page-75-1"></span>**Poništavanje Last System Restore (Posljednje vraćanja sustava)**

- **NAPOMENA:** Prije poništavanja posljednjeg vraćanja sustava spremite i zatvorite sve otvorene datoteke i zatvorite sve otvorene programe. Datoteke i programe nemojte mijenjati, otvarati ili brisati dok se vraćanje sustava ne završi.
- 1. Kliknite na **Start** .
- 2. U okviru za pretraživanje utipkajte System Restore (Vraćanje sustava) i pritisnite <Enter>.
- 3. Pritisnite **Undo my last restoration**  (Poništenje zadnjeg vraćanja) i pritisnite **Next** (Sljedeće).

### <span id="page-75-0"></span>**Dell DataSafe Local Backup**

- **OPREZ: Korištenje programa Dell DataSafe Local Backup za vraćanje operacijskog sustava trajno uklanja sve programe ili upravljačke programe nakon što se primili računalo. Izradite medij sa sigurnosnom kopijom aplikacije koju trebate instalirati na računalo prije korištenja Dell DataSafe Local Backup. Koristite program Dell DataSafe Local Backup samo ako program Vraćanje sustava nije riješio problem operacijskog sustava.**
- **OPREZ: Iako je Dell Datasafe Local Backup namijenjen za očuvanje podatkovnih datoteka na vašem računalu, preporučujemo da izradite sigurnosnu kopiju podatkovnih datoteka prije korištenja Dell DataSafe Local Backup.**

**ANAPOMENA:** Ako Dell DataSafe Local Backup nije na raspolaganju na vašem računalu, za vraćanje vašeg operacijskog sustava koristite Dell Factory Image Restore (pogledajte "Dell Factory Image Restore" na stranici [77](#page-78-0)).

Možete koristiti Dell DataSafe Local Backup za vraćanje tvrdog pogona u operativno stanje u kojem je bio prilikom kupnje računala, bez brisanja podatkovnih datoteka.

Dell DataSafe Local Backup omogućuje vam da:

- izradite sigurnosnu kopiju i obnovite računalo u ranije operativno stanje
- Izradite medij za obnovu sustava (pogledajte odlomak "Izrada medija za obnovu sustava (Preporučeno)" na stranici [12\)](#page-13-0)

#### **Osnovni Dell DataSafe Local Backup**

Za vraćanje operacijskog sustava i tvornički ugrađenih Dell programa uz očuvanje podatkovnih datoteka:

- 1. Isključite računalo.
- 2. Odspojite sve priključene uređaje (USB pogon, pisač itd.) na računalu i uklonite nedavno dodani unutarnji tvrdi pogon.

#### **NAPOMENA:** Nemojte isključivati AC adapter.  $\mathscr{U}$

- 3. Uključite računalo.
- 4. Kada se prikaže logotip DELL™ nekoliko puta pritisnite tipku <F8> za pristup prozoru **Advanced Boot Options** (Opcije za napredno podizanje sustava).
- **ZA NAPOMENA:** Ako predugo čekate i prikaže se logotip operacijskog sustava, nastavite čekati dok se ne prikaže radna površina sustava Microsoft Windows, a zatim isključite računalo i pokušajte ponovo.
- 5. Odaberite **Repair Your Computer** (Popravi svoje računalo).
- 6. Odaberite **Dell DataSafe Restore i Emergency Backup** (Izrada sigurnosne kopije u slučaju nužde) iz izbornika **System Recovery Options** (Mogućnosti oporavka sustava) i slijedite upute na zaslonu.
- **ZA NAPOMENA:** Postupak obnavljanja može potrajati jedan sat ili dulje, ovisno o veličini podataka koji se obnavljaju.
- **NAPOMENA:** Za dodatne informaciie pogledajte članak 353560 u bazi znanja na **support.dell.com**.

#### <span id="page-77-1"></span>**Nadograđivanje na Dell DataSafe Local Backup Professional**

**XA NAPOMENA:** Dell DataSafe Local Backup Professional može se instalirati na vaše računalo ako ga naručite u vrijeme kupovine.

Dell DataSafe Local Backup Professional omogućuje dodatne značajke koje vam dopuštaju da:

- izradite sigurnosnu kopiju i obnovite računalo na temelju vrste datoteke
- izradu sigurnosne kopije datoteka u lokalni uređaj za pohranu
- raspored automatiziranih sigurnosnih kopija

Za nadograđivanje na Dell DataSafe Local Backup Professional:

- 1. Dvaput kliknite na ikonu Dell DataSafe Online **u** u području obavijesti na vašoj radnoj površini.
- 2. Kliknite na **UPGRADE NOW!** (NADOGRADI SADA!)
- 3. Slijedite upute na zaslonu.

### <span id="page-77-0"></span>**Medij za obnovu sustava**

**OPREZ: Iako je medij za obnovu sustava namijenjen za očuvanje podatkovnih datoteka na vašem računalu, preporučujemo da izradite sigurnosnu kopiju podatkovnih datoteka prije korištenja medija za obnovu sustava.**

Možete koristiti medij za obnovu sustava, kreiran korištenjem Dell DataSafe Local Backup, za vraćanje tvrdog pogona u operativno stanje u kojem je bio prilikom kupnje računala, bez brisanja podatkovnih datoteka.

Koristite medij za obnovu sustava u slučaju da:

- operacijski sustav nije uspio spriječiti korištenje opcija vraćanja instaliranih na vašem računalu.
- Tvrdi pogon nije uspio spriječiti obnovu podataka.

<span id="page-78-1"></span>Za vraćanje operacijskog sustava i tvornički ugrađenih Dell programa uz korištenje medija za vraćanje sustava:

- 1. umetnite medij za obnovu sustava ili USB ključ i ponovno pokrenite računalo
- 2. Kada se prikaže logotip DELL™, odmah pritisnite <F12>.
- **ZA NAPOMENA:** Ako predugo čekate i prikaže se logotip operacijskog sustava, nastavite čekati dok se ne prikaže radna površina sustava Microsoft® Windows®, a zatim isključite računalo i pokušajte ponovo.
- 3. Odaberite odgovarajući uređaj za podizanje s popisa i pritisnite <Enter>.
- 4. Slijedite upute na zaslonu.

### <span id="page-78-0"></span>**Dell Factory Image Restore**

- **OPREZ: Korištenjem Dell Factory Image Restore za vraćanje operacijskog sustava možete trajno izbrisati sve podatke s tvrdog diska i ukloniti sve programe i upravljačke programe koji su instalirani nakon isporuke računala. Ako je moguće, prije korištenja ove opcije napravite sigurnosnu kopiju podataka. Opciju Dell Factory Image Restore koristite samo ako značajka System Restore (Vraćanje sustava) nije riješila problem s operativnim sustavom.**
- **NAPOMENA:** Program Dell Factory Image Restore možda nije dostupan u nekim zemljama ili na nekim računalima.
- **X** NAPOMENA: Ako Dell Factory Image Restore nije na raspolaganju na vašem računalu, za vraćanje vašeg operacijskog sustava koristite Dell Factory Image Restore (pogledajte "Dell DataSafe Local Backup" na stranici [74](#page-75-0)).

Korisitite Dell Factory Image Restore samo kao zadnje rješenje za vraćanje sustava u početno stanje. Ova opcija vraća tvrdi pogon u operativno stanje u kojem je bilo prilikom kupnje računala. Svi programi i datoteke koji su dodani nakon kupovine računala — uključujući podatkovne datoteke — se trajno brišu iz tvrdog diska. Podatkovne datoteke uključuju dokumente, proračunske tablice, poruke e-pošte, digitalne fotografije, glazbene datoteke i tako dalje. Ako je moguće izradite pričuvnu kopiju podataka prije korištenja Dell Factory Image Restore.

#### **Pokretanje Dell Factory Image Restore**

- 1. Uključite računalo.
- 2. Kada se prikaže logotip DELL™ nekoliko puta pritisnite tipku <F8> za pristup prozoru **Advanced Boot Options** (Opcije za napredno podizanje sustava).
- 

**NAPOMENA:** Ako predugo čekate i prikaže se logotip operacijskog sustava, nastavite čekati dok se ne prikaže radna površina sustava Microsoft Windows, a zatim isključite računalo i pokušajte ponovo.

- 3. Odaberite **Popravi računalo**. Prikazuje se prozor **Opcije za obnovu sustava**.
- 4. Odaberite izgled tipkovnice i kliknite na **Dalje**.
- 5. Za pristup opcijama vraćanja sustava prijavite se kao lokalni korisnik. Za pristup naredbama, utipkajte administrator u polju **Naziv korisnika** i zatim kliknite na **U redu**.
- 6. Kliknite na **Dell Factory Image Restore**. Pojavit će se ekran za dobrodošlicu u **Dell Factory Image Restore**.
- **ZA NAPOMENA:** Ovisno o konfiguraciji vašeg računala, možda ćete morati odabrati **Alati za Dell Factory** i zatim **Dell Factory Image Restore**.
- 7. Kliknite na **Dalje**. Prikazuje se zaslon **Confirm Data Deletion**  (Potvrdi brisanje podataka).
- **NAPOMENA:** Ako ne želite nastaviti s Factory Image Restore, kliknite na **Odustani**.

8. Označite potvrdni okvir za potvrdu da želite nastaviti reformatirati tvrdi pogon i vratiti softver sustava na tvorničko stanje i zatim kliknite na **Dalje**.

Započinje postupak vraćanja i za njegov dovršetak potrebno je pet ili više minuta. Kada je dovršeno vraćanje operacijskog sustava i tvornički instaliranih programa u tvorničko stanje prikazuje se poruka.

9. Za ponovno pokretanje računala kliknite na **Finish** (Dovrši).

# <span id="page-81-0"></span>**Dobivanje pomoći**

Ako imate probleme sa svojim računalom, slijedite sljedeće korake kako biste utvrdili i riješili problem:

- 1. Pogledajte "Solving Problems" (Rješavanje problema) na stranici [57](#page-58-0) za informacije i postupke koji se odnose na problem vašeg računala.
- 2. Pogledajte "Dell Diagnostics" na stranici [67](#page-68-0) za postupke kako pokrenuti program Dell Diagnostics.
- 3. Ispunite "Diagnostic Checklist" (Kontrolni popis dijagnostike) na stranici [87](#page-88-0).
- 4. Koristite opsežan komplet online usluga tvrtke Dell koji je dostupan na stranici Dell Support (**support.dell.com**) za pomoć s postupcima instalacije i rješavanja problema. Pogledajte "Online usluge" na stranici [82](#page-83-0) za prošireni popis online podrške za Dell.
- 5. Ako prethodni postupci nisu riješili problem, pogledajte "Prije nego nazovete" na stranici [86](#page-87-0).
- **NAPOMENA:** Podršku tvrtke Dell nazovite s telefona koji se nalazi blizu ili na vašem računalu tako da vam osoblje za podršku može pomoći kod potrebnih postupaka.
- **NAPOMENA:** Sustav Express kôd usluge tvrtke Dell možda nije dostupan u svim zemljama.

Kad od vas to bude tražio automatizirani telefonski sustav tvrtke Dell unesite svoj kod za brzu uslugu kako biste svoj poziv preusmjerili izravno odgovarajućem osoblju podrške. Ako nemate Express kod usluge, otvorite mapu **Dell Accessories** (Dell pomagala), dvaput kliknite na ikonu **Express Service Code** (Express kod usluge) i slijedite upute.

**A** NAPOMENA: Neke od sljedećih usluga nisu uvijek dostupne u svim lokacijama izvan kontinentalnog SAD-a. Za informacije o dostupnosti nazovite svog lokalnog predstavnika tvrtke Dell.

### <span id="page-82-0"></span>**Tehnička i korisnička podrška**

Usluga za podršku tvrtke Dell vam je na raspolaganju za sva pitanja o Dell hardveru. Naše osoblje za podršku koristi dijagnostiku uz pomoć računala kako bi pružili brze i točne odgovore.

Za kontakt usluge podrške tvrtke Dell, pogledajte "Before You Call" (Prije nego nazovete) na stranici [86](#page-87-0) i zatim pogledajte kontaktne informacije za vašu regiju ili idite na **support.dell.com**.

### **DellConnect**

DellConnect™ je jednostavan online alat koji usluzi i podršci tvrtke Dell omogućuje povezivanje s vašim računalom preko širokopojasne veze, dijagnosticiranje i popravljanje problema pod vašim nadzorom. Za dodatne informacije idite na **www.dell.com**/**DellConnect**.

### <span id="page-83-1"></span><span id="page-83-0"></span>**Online usluge**

Ako želite saznati više o proizvodima i uslugama tvrtke Dell, posjetite sljedeća web mjesta:

- **www.dell.com**
- **www.dell.com/ap** (samo azijske i pacifičke države)
- **www.dell.com/jp** (samo Japan)
- **www.euro.dell.com** (samo Europa)
- **www.dell.com/la** (države Latinske Amerike i Karipske države)
- **www.dell.ca** (samo Kanada)

Podršci tvrtke Dell možete pristupiti preko sljedećih web mjesta i adresa e-pošte:

#### **Web-stranice Dell Support**

- **support.dell.com**
- **support.jp.dell.com** (samo Japan)
- **support.euro.dell.com** (samo Europa)
- **supportapj.dell.com** (samo Azija i Pacifik)

#### **Adrese e-pošte Dell Support**

- **mobile\_support@us.dell.com**
- **support@us.dell.com**
- **la-techsupport@dell.com** (latinoameričke i države Karipskih otoka)
- **apsupport@dell.com** (samo azijske/ pacifičke zemlje)

#### **Adrese e-pošte marketinga i prodaje tvrtke Dell**

- **apmarketing@dell.com** (samo azijske/ pacifičke zemlje)
- **sales\_canada@dell.com** (samo Kanada)

#### **Anonimni protokol za prijenos podataka (FTP)**

• **ftp.dell.com**

Prijavite se kao korisnik: anonymous i koristite svoju adresu e-pošte kao lozinku.

### <span id="page-84-0"></span>**Automatizirana usluga za status narudžbe**

Za provjeru statusa bilo kojeg proizvoda tvrtke Dell koji ste naručili, možete ići na **support.dell.com** ili možete nazvati automatiziranu uslugu za status narudžbe. Snimljena poruka će vas pitati za informacije pomoću kojih će se pronaći vaša narudžba i njezin status.

Ako imate problema sa svojom narudžbom, poput dijelova koji nedostaju, krivih dijelova ili netočne naplate, obratite se tvrtki Dell radi pomoći kupcu. Kad zovete imajte pri ruci svoj račun ili uplatnicu.

Za telefonski broj koji vam je potreban za poziv u vašoj regiji pogledajte "Kontaktiranje tvrtke Dell" na stranici [88](#page-89-0).

### **Informacije o proizvodu**

Ako vam trebaju informacije o dodatnim proizvodima raspoloživim u tvrtki Dell ili ako želite dati narudžbu, posjetite web mjesto tvrtke Dell na **www.dell.com**. Za telefonski broj za poziv u vašu regiju ili za razgovor s zastupnikom prodaje, pogledajte "Contacting Dell" (Kontaktiranje tvrtke Dell) na stranici [88](#page-89-0).

### <span id="page-85-0"></span>**Vraćanje stavki radi popravka pod jamstvom ili kredita**

Sve proizvode koje vraćate bilo za popravak ili kredit, pripremite na sljedeći način:

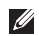

**NAPOMENA:** Prije nego što vratite proizvod u tvrtku Dell, osigurajte da ste sačinili sigurnosnu kopiju svih podataka na tvrdom pogonu(ima) i na bilo kojem drugom uređaju za pohranu u proizvodu. Uklonite neke i sve povjerljive, vlasničke i osobne podatke kao što su uklonjivi mediji CD-i i medija kartice. Tvrtka Dell nije odgovorna ako se neki povjerljivi, vlasnički ili osobni podaci izgube ili oštete, ili se oštete ili izgube uklonjivi mediji koji mogu biti uključeni u povratu.

- 1. Nazovite tvrtku Dell kako biste dobili broj za autorizaciju povrata materijala i taj broj čitko i jasno napišite na vanjsku stranu kutije. Za telefonski broj koji vam je potreban za poziv u vašoj regiji pogledajte "Kontaktiranje tvrtke Dell" na stranici [88](#page-89-0).
- 2. Priložite primjerak računa i pismo s opisom razloga vraćanja.
- 3. Priložite kopiju dijagnostičkog popisa za provieru (pogledajte "Kontrolni popis dijagnostike" na stranici [87](#page-88-0)) označavajući testove koje ste izveli i bilo kakve poruke o pogreškama programa Dell Diagnostics (pogledajte "Dell Diagnostics" na stranici [67](#page-68-0)).
- 4. Uključite bilo kakvu dodatnu opremu koja pripada stavkama koje vraćate (kablovi AC adaptera, softver, priručnici itd) ako vraćate opremu da dobijete natrag svoj novac.

5. Opremu koju vraćate zapakirajte u originalnu (ili ekvivalentnu) ambalažu.

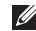

**ZA NAPOMENA:** Troškove slanja plaćate sami. Također ste odgovorni za osiguravanje vraćenog proizvoda i preuzimate rizik gubitka tijekom otpreme tvrtki Dell. Paketi koji se plaćaju pouzećem se ne prihvaćaju.

**ZA NAPOMENA:** Povrati u kojima nedostaje bilo koji od prethodnih zahtjeva, prijamni odjel tvrtke Dell će odbiti i vratiti vam.

### <span id="page-87-1"></span><span id="page-87-0"></span>**Prije nego nazovete**

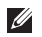

**NAPOMENA:** Pripremite svoj Express kod usluge kad zovete. Kôd pomaže automatiziranom telefonskom sustavu podrške tvrtke Dell da učinkovito preusmjeri vaš poziv. Mogu vas pitati i za vašu Servisnu oznaku.

#### **Locirajte svoju servisnu oznaku**

Servisna oznaka za vaše računalo može se pronaći na naljepnici na dnu vašeg računala.

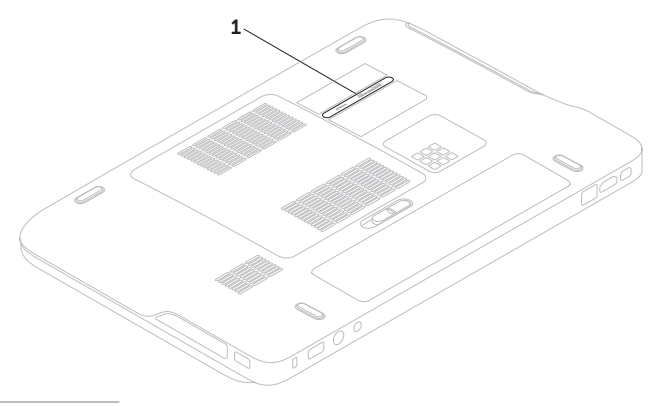

**1** Servisna oznaka

<span id="page-88-1"></span>Nemojte zaboraviti ispuniti dijagnostički popis za provjeru. Ako je moguće, uključite svoje računalo prije nego nazovete tvrtku Dell radi pomoći i zovite s telefona na ili pored računala. Možda će se od vas tražiti da unesete neke naredbe na tipkovnici, prenesete detaljne informacije tijekom operacija ili pokušate ostale korake rješavanja problema koji su mogući samo na samom računalu. Pri ruci imaite dokumentaciju računala.

#### <span id="page-88-0"></span>**Kontrolni popis dijagnostike**

- Ime:
- Datum:
- Adresa:
- Telefonski broj:
- Servisna oznaka (linijski kod na stražnjoj strani računala):
- Express kod usluge:
- Broj autorizacije za povrat materijala (ako vam ga je dao tehničar podrške tvrtke Dell):
- Operacijski sustav i verzija:
- Uređaji:
- Kartice za proširenje:
- Jeste li spojeni na mrežu? Da/Ne
- Mreža, verzija i mrežni adapter:
- Programi i verzije:

#### <span id="page-89-1"></span>Dobivanje pomoći

Pogledajte dokumentaciju operacijskog sustava kako biste odredili sadržaj datoteka pokretanja računala. Ako je na računalo priključen pisač, ispišite sve datoteke. U suprotnom snimite sadržaj svake datoteke prije nego nazovete tvrtku Dell.

- Poruka o pogrešci, šifra upozorenja ili dijagnostička šifra:
- Opis problema i postupci rješavanja problema koje ste izvršili:

### <span id="page-89-0"></span>**Kontaktiranje tvrtke Dell**

Za korisnike u SAD-u, zovite 800-WWW-DELL (800-999-3355).

**NAPOMENA:** Ako nemate aktivnu internetsku vezu, možete pronaći kontaktne informacije na vašem računu koji ste dobili prilikom kupnje računala, pakiranju ili katalogu proizvoda tvrtke Dell.

Tvrtka Dell pruža nekoliko opcija za podršku i usluge kojima možete pristupiti preko interneta ili telefona. Njihova dostupnost ovisi o državi i proizvodu, tako da neke usluge možda neće biti dostupne u vašoj regiji.

Ako želite kontaktirati tvrtku Dell u vezi prodaje, tehničke podrške ili problema oko korisničkih usluga:

- 1. Idite na **www.dell.com/ContactDell**.
- 2. Odaberite svoju zemlju ili regiju.
- 3. Odaberite odgovarajuću uslugu ili vezu za podršku na temelju vaših potreba.
- 4. Odaberite način kontaktiranja tvrtke Dell koji vam najviše odgovara.

# <span id="page-90-0"></span>**Pronađite još informacija i izvora**

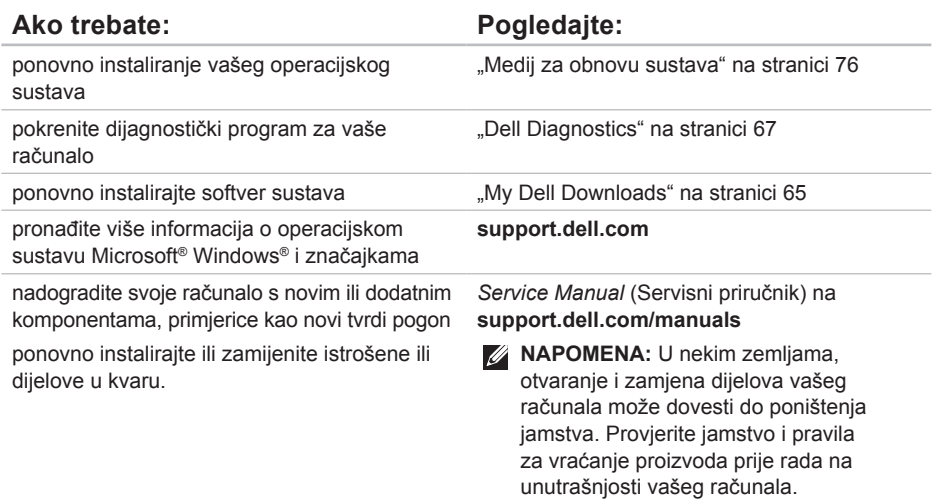

<span id="page-91-0"></span>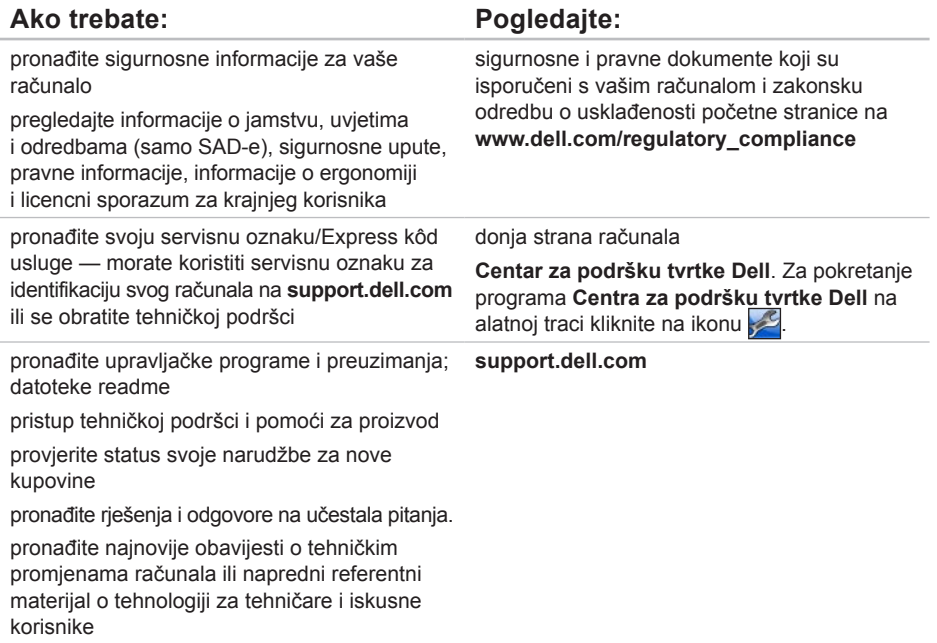

# <span id="page-92-0"></span>**Specifikacije**

Ovaj odlomak pruža informacije koje možete trebati prilikom postavljanja, ažuriranja upravljačkih programa za i nadogradnju računala.

**ZA NAPOMENA:** Ponude se mogu razlikovati po regijama. Za više informacija vezano za konfiguraciju vašeg računala pogledajte poglavlje **O vašem sustavu** i Centru za podršku tvrtke Dell Za pokretanje programa Centra za podršku tvrtke Dell kliknite na ikonu u području obavijesti na radnoj površini.

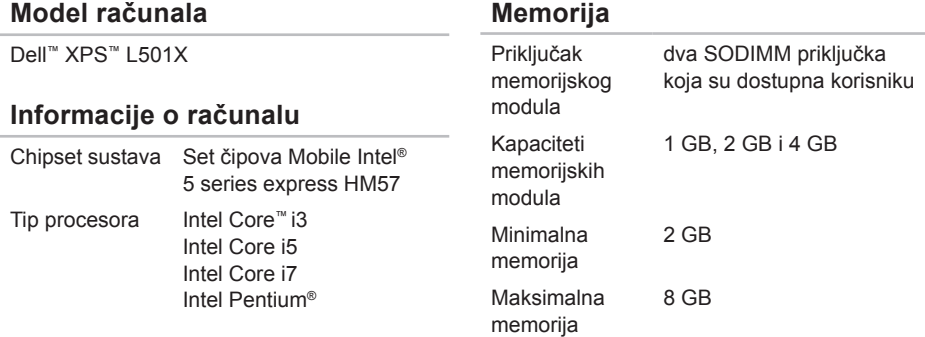

#### **Memorija**

Tip memorije 1066 MHz/1333 MHz SODIMM DDR3

**NAPOMENA:** Za upute o nadogradnji memorije pogledajte *Service Manual*  (Servisni priručnik) na **support.dell.com/manuals**.

#### **Priključci**

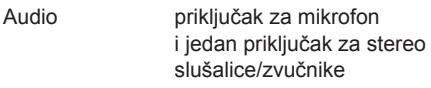

**NAPOMENA:** Možete koristiti priključke za postavljanje 5.1 kanalnih zvučnika

- S/PDIF jedan priključak za slušalice/digitalni S/PDIF
- Mini-Card jedan puni utor za Mini-Card karticu jedan polu utor za Half-Mini-Card

#### **Priključci**

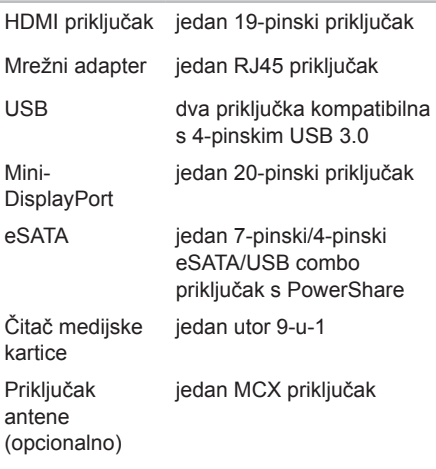

#### **Čitač medijske kartice**

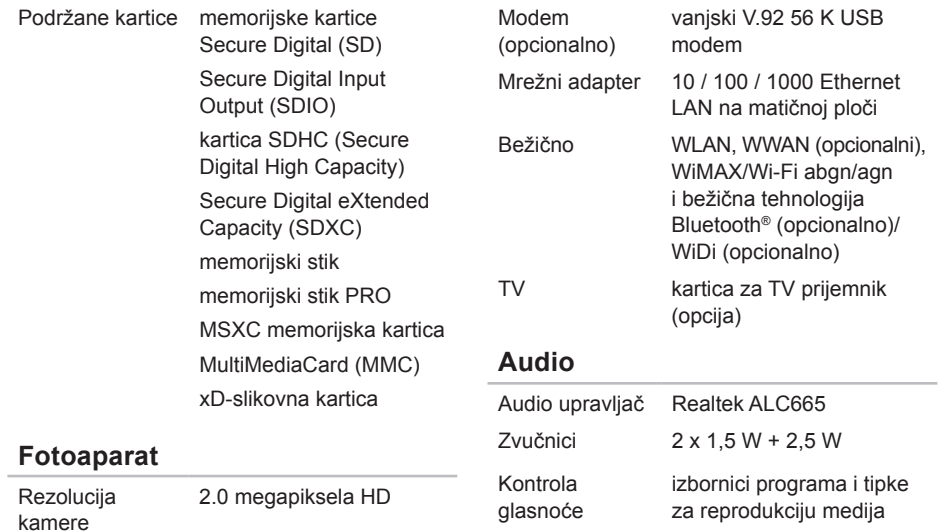

**Komunikacija**

Video razlučivost 1280 x 720

#### Specifikacije

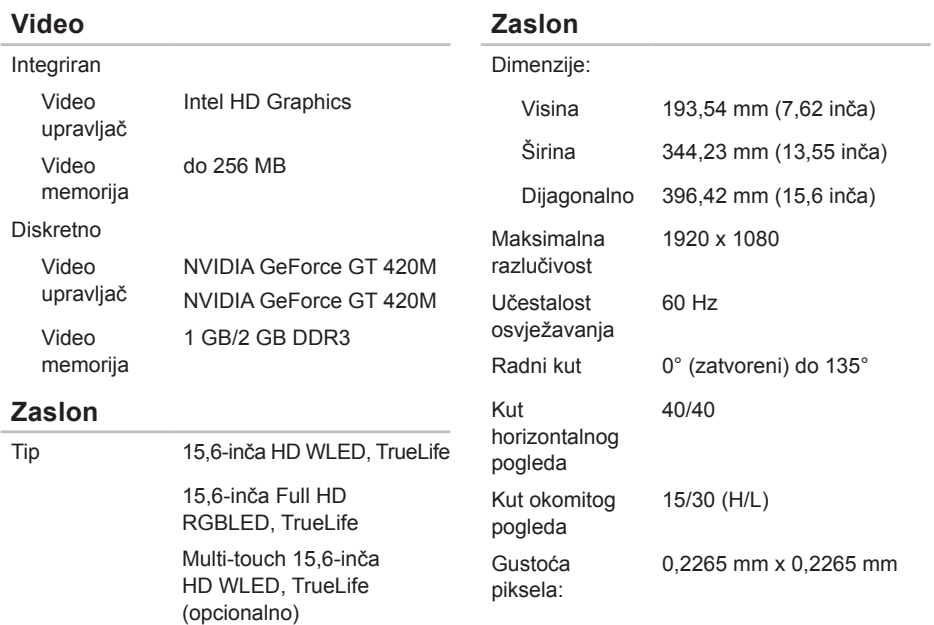

#### **Baterija**

9-ćelija smart litij ionska:

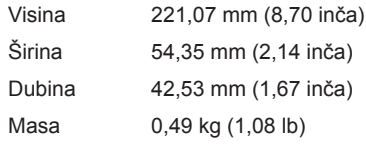

6-ćelija smart litij ionska:

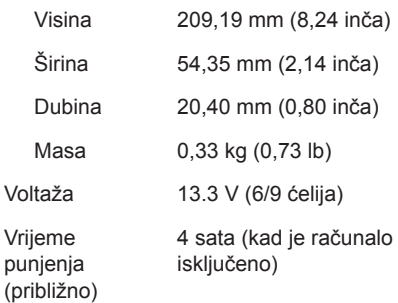

#### **Baterija**

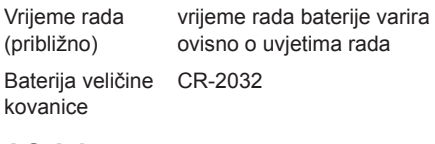

#### **AC Adapter**

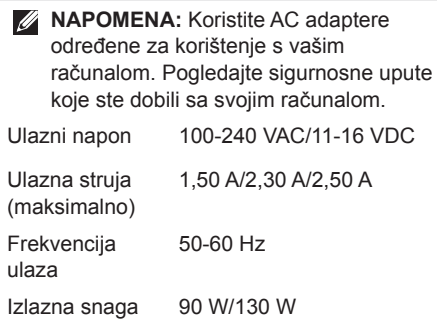

#### Specifikacije

#### **AC Adapter**

Izlazna struja:

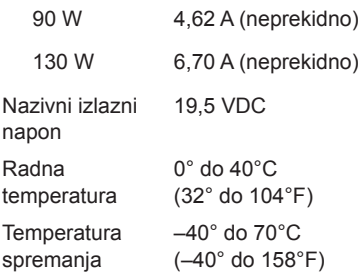

#### **Tipkovnica (Pozadinsko osvjetljenje)**

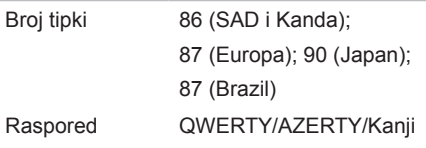

#### **Podloga osjetljiva na dodir (touch pad)**

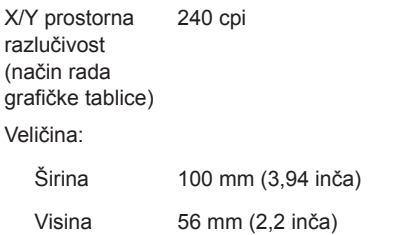

#### **Fizičke karakteristike**

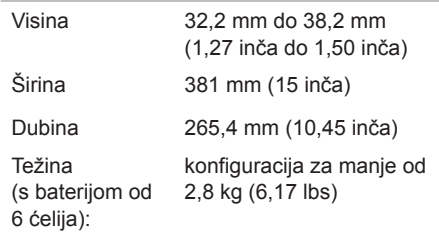

#### **Okruženje računala**

**Temperaturni** raspon:

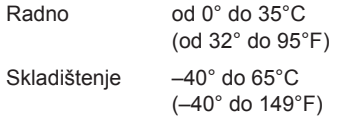

Relativna vlažnost (maksimalno):

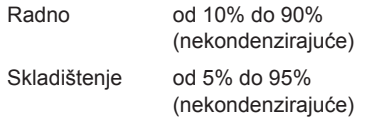

Maksimalna vibracija (koristeći spektar nasumične vibracije koja stimulira korisničku okolinu):

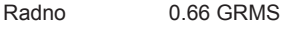

Neradno 1.30 GRMS

#### **Okruženje računala**

Maksimalno tresenje (radno — mjereno s pokrenutom Dell Diagnostics na tvrdom pogonu i 2 ms polusinusnim impulsom; nije radno — mjereno uz miran tvrdi pogon i 2 ms polusinusnim impulsom):

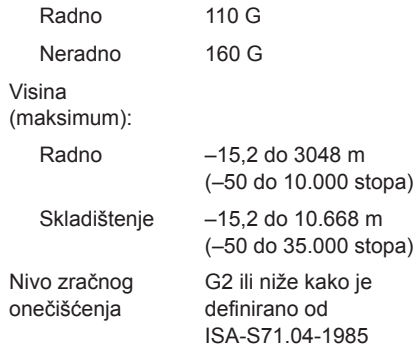

# **Dodatak**

### **Obavijest o Macrovision proizvodu**

Ovaj proizvod uključuje tehnologiju za zaštitu autorskih prava koju štiti Zavod za patente u SAD-u i ostala prava intelektualnog vlasništva tvrtke Macrovision Corporation i drugih vlasnika prava. Korištenje ove tehnologije zaštićene autorskim pravom mora autorizirati tvrtka Macrovision Corporation i namijenjena je za kućnu uporabu i za ostala ograničena gledanja osim ako tvrtka Macrovision Corporation nije drugačije odredila. Povratni inženjering i rastavljanje proizvoda strogo su zabranjeni.

### **Informacije za NOM ili Official Mexican Standard (samo za Meksiko)**

Sljedeće informacije su pružene u uređaju(-ima) opisane u ovom dokumentu u skladu s zahtjevima Official Mexican Standard (NOM):

#### **Uvoznik:**

Dell México S.A. de C.V.

Paseo de la Reforma 2620 – Flat 11°

Col. Lomas Altas

11950 México, D.F.

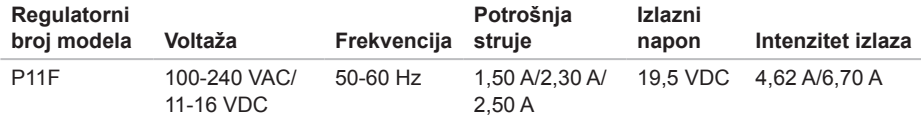

Za pojedinosti pročitajte sigurnosne upute koje su isporučene s vašim računalom.

Dodatne sigurnosne informacije pogledajte na početnoj stranici za sukladnost sa zakonskim odredbama na **www.dell.com/regulatory\_compliance**.

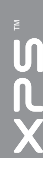

# **Indeks**

adrese e-pošte za tehničku podršku [82](#page-83-1) adrese e-pošte za podršku [82](#page-83-1) Audio upravljačka ploča [41](#page-42-0)

### **B**

**A**

B-CAS kartica [14](#page-15-0) bežična mrežna veza [59](#page-60-0) bežično zaslon [18](#page-19-0)

#### **C**

CD-i, reprodukcija i stvaranje [51](#page-52-0) Centar za podršku tvrtke Dell [64](#page-65-0)

### **D**

DataSafe Local Backup [74](#page-75-1) DellConnect [81](#page-82-0) Dell Diagnostics [67](#page-68-1) Dell Dock [56](#page-57-0) Dell Factory Image Restore [77](#page-78-1) Dell Stage [52](#page-53-0) Dodirni zaslon Potezi [46](#page-47-0) DVD-i, reprodukcija i stvaranje [51](#page-52-0)

#### **F**

Fotoaparat [45](#page-46-0) FTP prijava, anonimno [82](#page-83-1) internetska veza [20](#page-21-0) ISP

Davatelj internetskih usluga [20](#page-21-0) isporuka proizvoda za povrat ili popravak [84](#page-85-0)

### **J**

**I**

jamstvo za povrate [84](#page-85-0)

#### **K**

Kontaktiranje tvrtke Dell online [88](#page-89-1) Kontrolna traka [31](#page-32-0) Kontrolni popis dijagnostike [87](#page-88-1)

#### **M**

Medij za obnovu sustava [76](#page-77-1) mogućnosti računala [50](#page-51-0) mrežni priključak fiksiranje [59](#page-60-0)

## **N**

NVIDIA Optimus tehnologija [54](#page-55-0)

### **O**

opcije ponovne instalacije sustava [72](#page-73-0) Optički pogon Korištenje [42](#page-43-0)

#### **P**

Podloga osjetljiva na dodir (touch pad) Potezi [36](#page-37-0) pomoć dobivanje pomoći i podrške [80](#page-81-0) poruke sustava [65](#page-66-1) postavite, prije početka [7](#page-8-0) Postavljanje sustava [38](#page-39-0) ponašanje funkcijskih tipki [38](#page-39-0) ulaz [38](#page-39-0) pozivanje tvrtke Dell [86](#page-87-1)

#### Indeks

prebacivanje [46](#page-47-0) priključak (priključivanje) na Internet [20](#page-21-0) priključak mini-DisplayPort [29](#page-30-0) problemi, rješavanje [57](#page-58-1) problemi sa softverom [62](#page-63-0) problemi s hardverom dijagnosticiranje [67](#page-68-1) problemi s memorijom riešavanie [61](#page-62-0) problemi s napajanjem, rješavanje [60](#page-61-0) Program za rješavanje problema s hardverom [67](#page-68-1) proizvodi informacije i kupovina [83](#page-84-0) pronalaženje dodatnih informacija [89](#page-90-0)

### **R**

računalo, postavljanje [7](#page-8-0) razdjelnici napajanja, korištenje [8](#page-9-0) resursi, pronalaženje dodatnih [89](#page-90-0) rješavanje problema [57](#page-58-1)

### **S**

sigurnosna kopija i vraćanje [51](#page-52-0) SIM kartica [14](#page-15-0) specifikacije [91](#page-92-0) strujanje zraka, omogućavanje [7](#page-8-0) svietla statusa baterije [31](#page-32-0) svietlo aktivnosti tvrdog pogona [31](#page-32-0)

#### **T**

Tipke za reprodukciju medija [38](#page-39-0) TV prijamnik [19](#page-20-0)

Indeks

### **U**

upravljački programi i preuzimanja [90](#page-91-0) USB PowerShare [25](#page-26-0) usluga za korisnike [81](#page-82-0)

#### **V**

Vraćanje sustava [73](#page-74-0) vraćanje sustava na tvorničke postavke [77](#page-78-1)

#### **W**

web mjesta za podršku širom svijeta [82](#page-83-1) **Windows** Čarobnjak za kompatibilnost programa [62](#page-63-0) Windows Mobility Center (Windowsov centar za mobilnost) [38](#page-39-0)

### **Z**

žična mreža mrežni kabel, povezivanje [9](#page-10-0) značajke softvera [50](#page-51-0)

Tiskano u Irskoj.

www.dell.com | support.dell.com

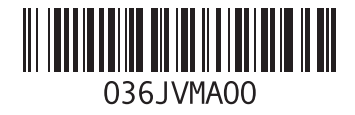